## **Dell 27 USB-C Monitor - P2720DC**

## Instrukcja użytkownika

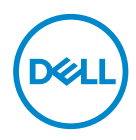

**Model monitora: P2720DC Model - zgodność z przepisami: P2720DCc**

- **UWAGA: UWAGA oznacza ważną informację, która może pomóc w lepszym wykorzystaniu komputera.**
- **PRZESTROGA: PRZESTROGA oznacza potencjalne niebezpieczeństwo uszkodzenia lub utraty danych, w przypadku nie zastosowania się do instrukcji.**
- **OSTRZEŻENIE: OSTRZEŻENIE oznacza potencjalną możliwość wystąpienia uszkodzenia własności, obrażeń osób lub śmierci.**

Copyright © 2019-2021 Dell Inc. lub jej firmy zależne. Wszelkie prawa zastrzeżone. Dell, EMC i inne znaki towarowe to znaki towarowe firmy Dell Inc. lub jej firm zależnych. Pozostałe znaki towarowe mogą być znakami towarowymi odpowiednich firm.

 $2021 - 09$ 

Rev. A05

# **Spis treści**

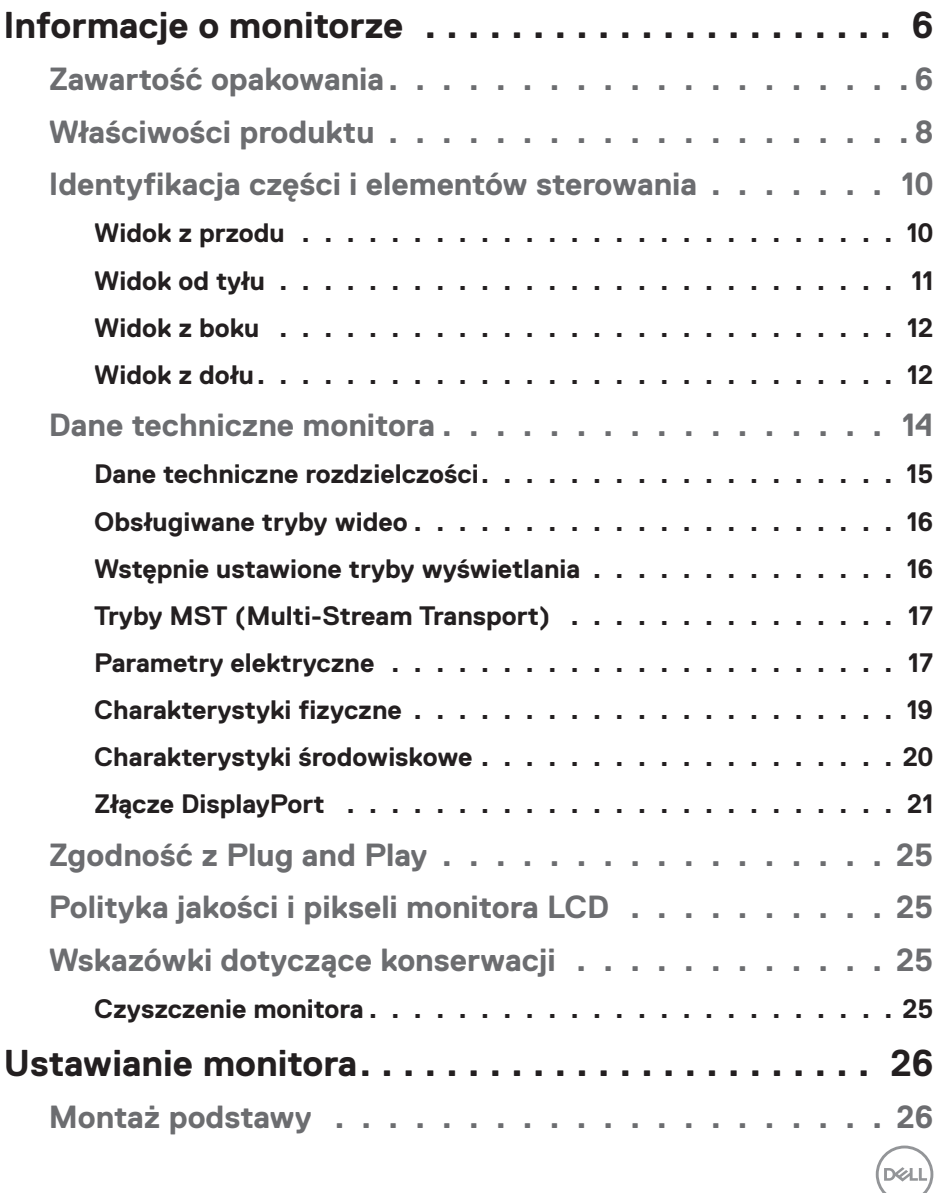

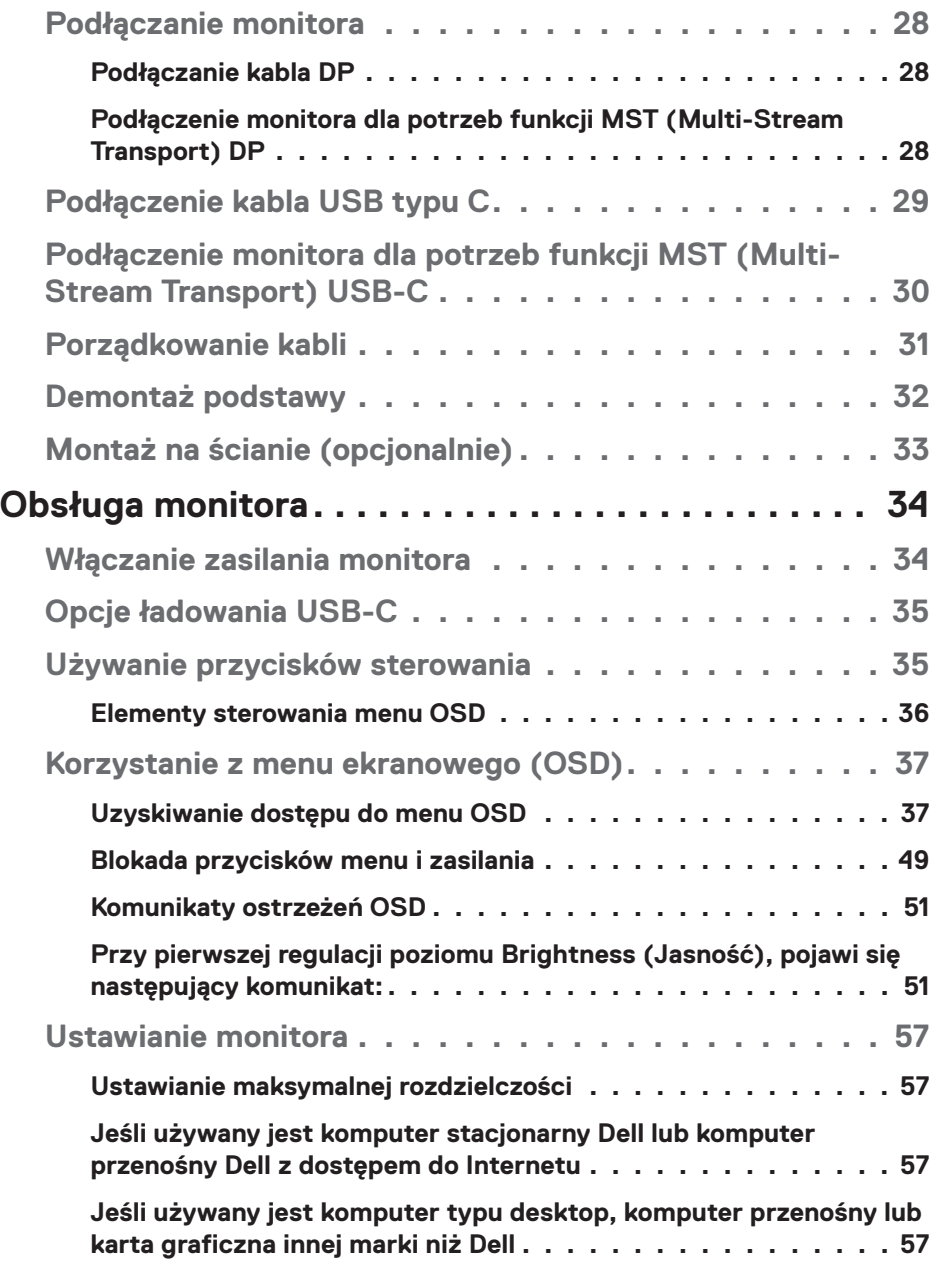

 $($ DELL

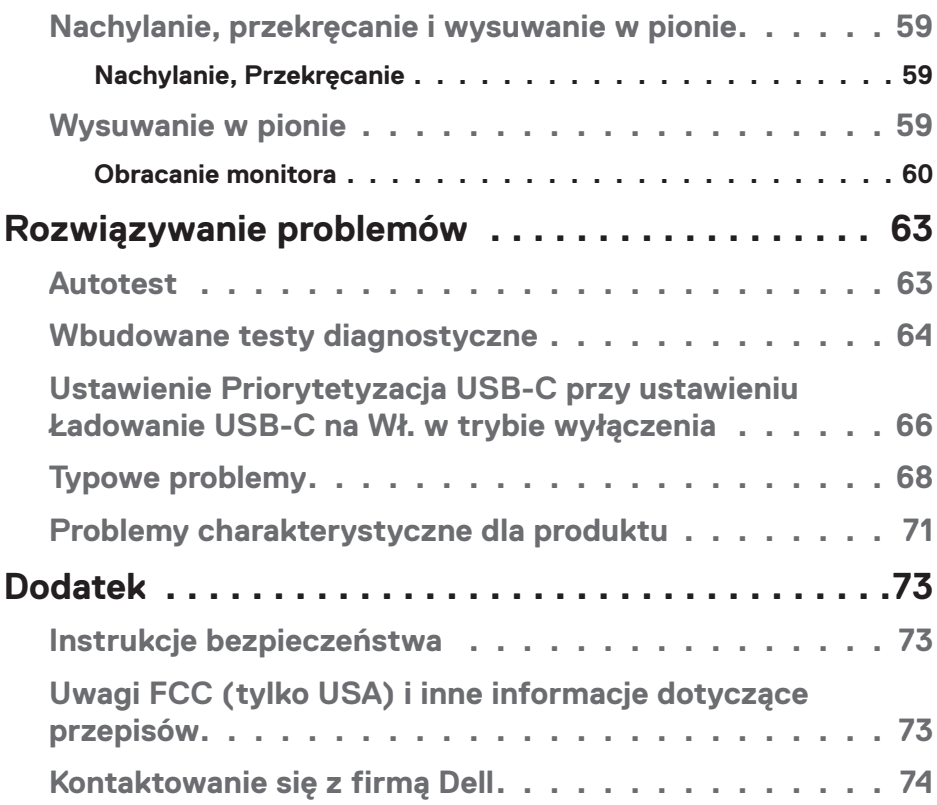

│ **5**

 $($ DELL

## <span id="page-5-0"></span>**Informacje o monitorze**

### **Zawartość opakowania**

Monitor jest dostarczany z pokazanymi poniżej komponentami. Należy upewnić się, że otrzymano wszystkie komponenty i zapoznać się z częścią [Kontaktowanie się z firmą Dell](#page-73-1) w celu uzyskania dalszych informacji w razie braku jakiegokolwiek elementu.

**UWAGA: Niektóre elementy mogą być opcjonalne i nie są dostarczane z danym monitorem. Niektóre funkcje lub multimedia mogą być niedostępne w niektórych krajach.**

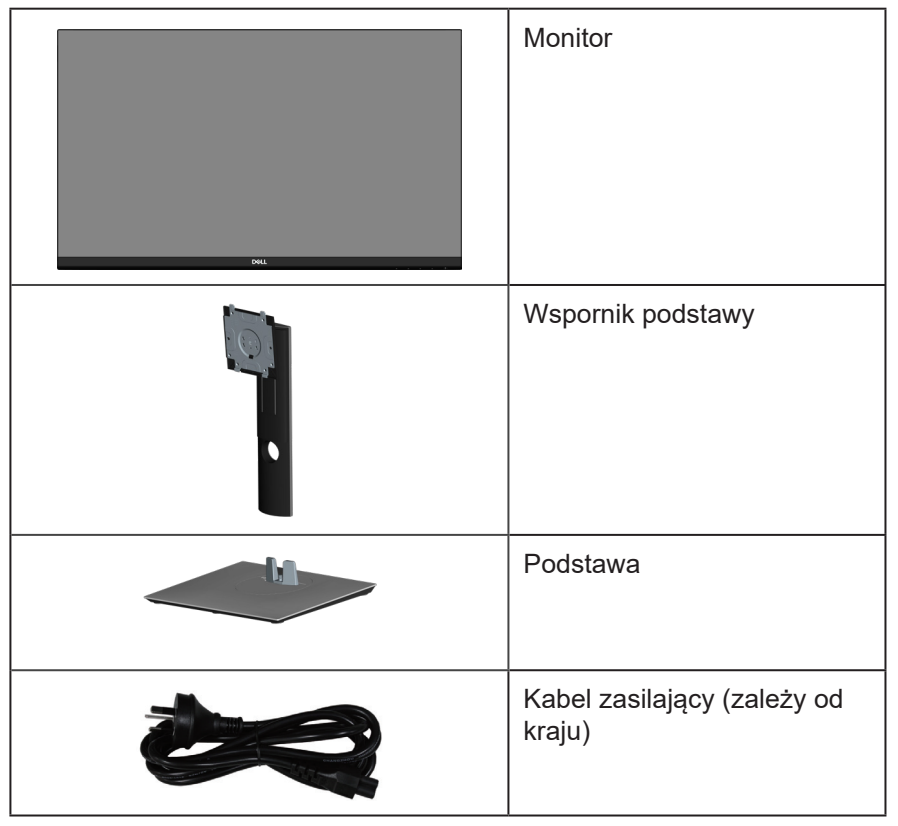

**DGL** 

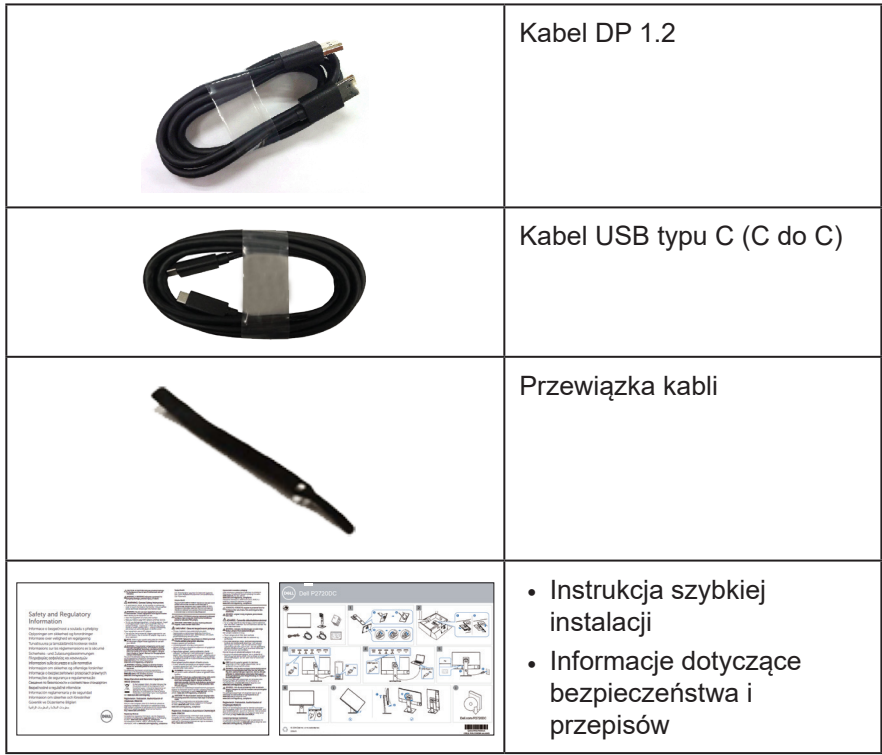

 $(\sim$ LL

### <span id="page-7-0"></span>**Właściwości produktu**

Monitor Dell P2720DC jest wyposażony w aktywną matrycę, tranzystory cienkowarstwowe (TFT), wyświetlacz ciekłokrystaliczny (LCD), powłokę antystatyczną i podświetlenie LED. Właściwości monitora:

- Widoczny obszar wyświetlania 68,47 cm (27,0 cala) (mierzony po przekątnej). Rozdzielczość 2560 x 1440 oraz pełnoekranowa obsługa niższych rozdzielczości.
- Szeroki kąt widzenia umożliwiający oglądanie z pozycji siedzącej lub stojącej albo podczas przechodzenia z jednej strony na drugą.
- Gama kolorów 99% sRGB.
- Wysoki współczynnik kontrastu dynamicznego.
- Możliwość regulacji nachylania, przekręcania, wysokości i obrotu.
- Zdejmowana podstawa i rozstaw otworów montażowych w standardzie VESA™ (Video Electronics Standards Association) 100 mm zapewniają elastyczne rozwiązania montażu.
- Łączność cyfrowa z wykorzystaniem złączy DisplayPort i HDMI.
- Wyposażony w 4 porty USB pobierania danych.
- Pojedyncze złącze USB typu C do zasilania kompatybilnego notebooka podczas odbierania sygnału wideo.
- Obsługa plug and play, jeśli funkcja ta jest wspierana przez system.
- Regulacje z użyciem menu ekranowego (OSD, On-Screen Display) ułatwiają konfiguracje i optymalizację ekranu.
- Nośnik z oprogramowaniem i dokumentacją, zawierający plik informacji (INF), plik ICM (Image Color Matching File) i dokumentację produktu.
- Gniazdo blokady zabezpieczenia.
- Blokada podstawy.
- Możliwość przełączenia ze współczynnika proporcji szerokiego ekranu do proporcji standardowego ekranu z zachowaniem jakości obrazu.
- ≤0,3 W w trybie Standby (Oczekiwanie).
- Zapewnia optymalny komfort widzenia dzięki niemigoczącemu ekranowi.

**OSTRZEŻENIE**: **Jeśli przewód zasilający jest wyposażony w 3 kołkową wtyczkę, podłącz przewód do uziemionego gniazda zasilania z 3 stykami. Nie należy wyłączać bolca uziemienia przewodu zasilającego, na przykład poprzez podłączenie 2-stykowego adaptera. Bolec uziemienia to ważna funkcja bezpieczeństwa.**

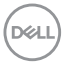

**OSTRZEŻENIE**: **Należy sprawdzić, czy w systemie dystrybucji w instalacji budynku znajduje się wyłącznik obwodu o parametrach znamionowych 120/240V, 20A (maksymalnie).**

**OSTRZEŻENIE**: **Możliwa długotrwała emisja światła niebieskiego z monitora może prowadzić do uszkodzenia oczu, w tym do zmęczenia oczu, cyfrowego zmęczenia wzroku itp. Funkcja ComfortView służy do redukcji ilości niebieskiego światła emitowanej z monitora, celem optymalizacji komfortu oczu.**

**DELI** 

### <span id="page-9-0"></span>**Identyfikacja części i elementów sterowania**

#### **Widok z przodu**

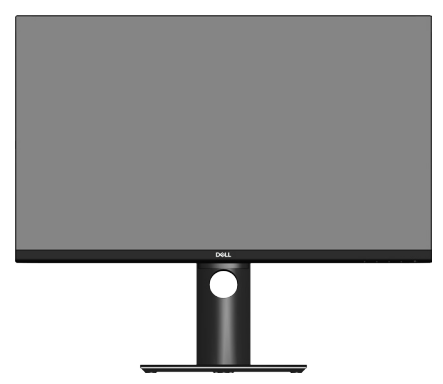

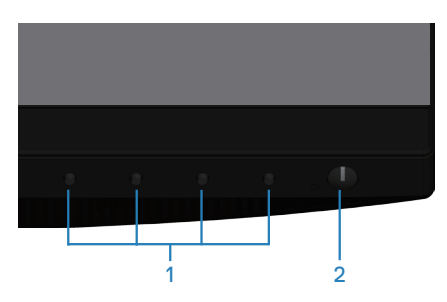

#### **Przyciski sterowania**

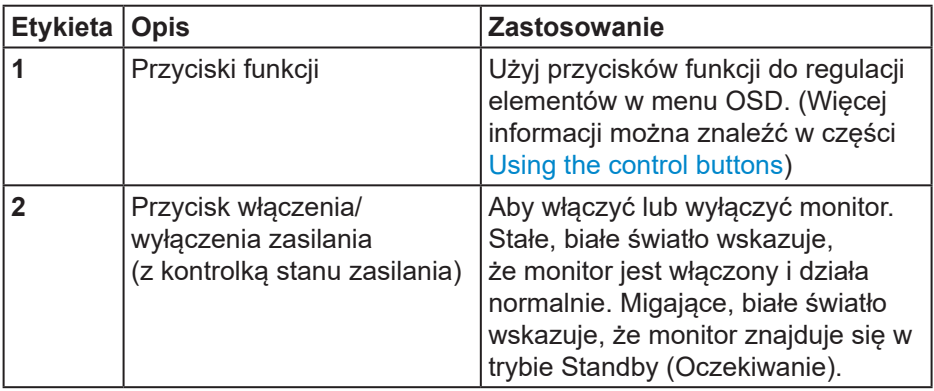

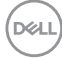

#### <span id="page-10-0"></span>**Widok od tyłu**

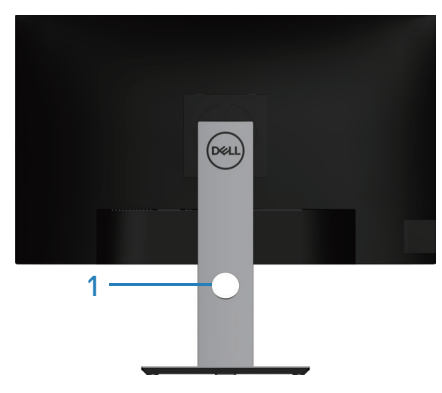

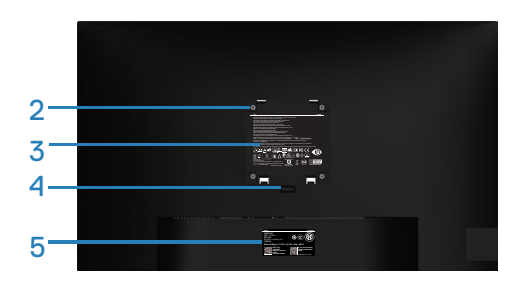

#### **Widok od tyłu z podstawą monitora**

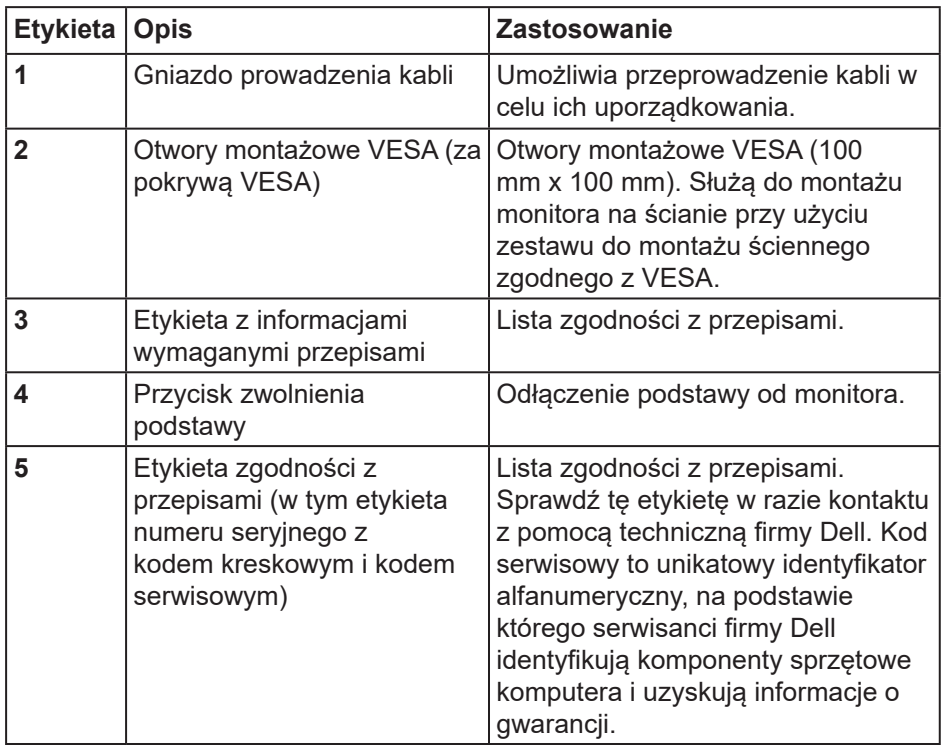

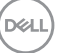

<span id="page-11-0"></span>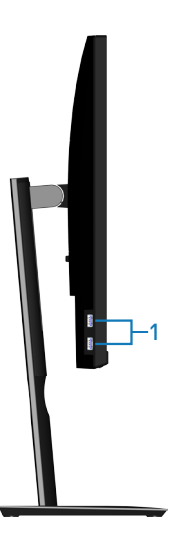

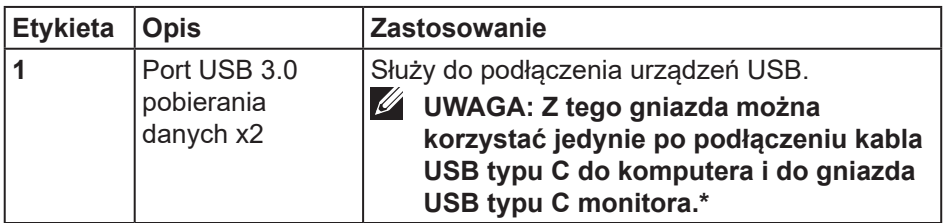

#### **Widok z dołu**

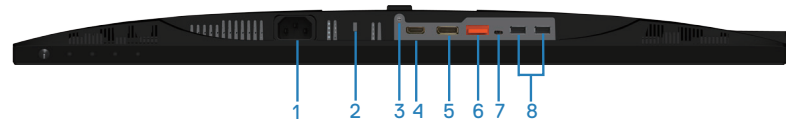

#### **Widok z dołu bez podstawy monitora**

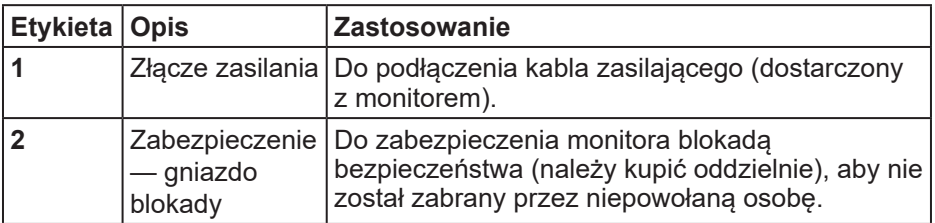

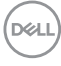

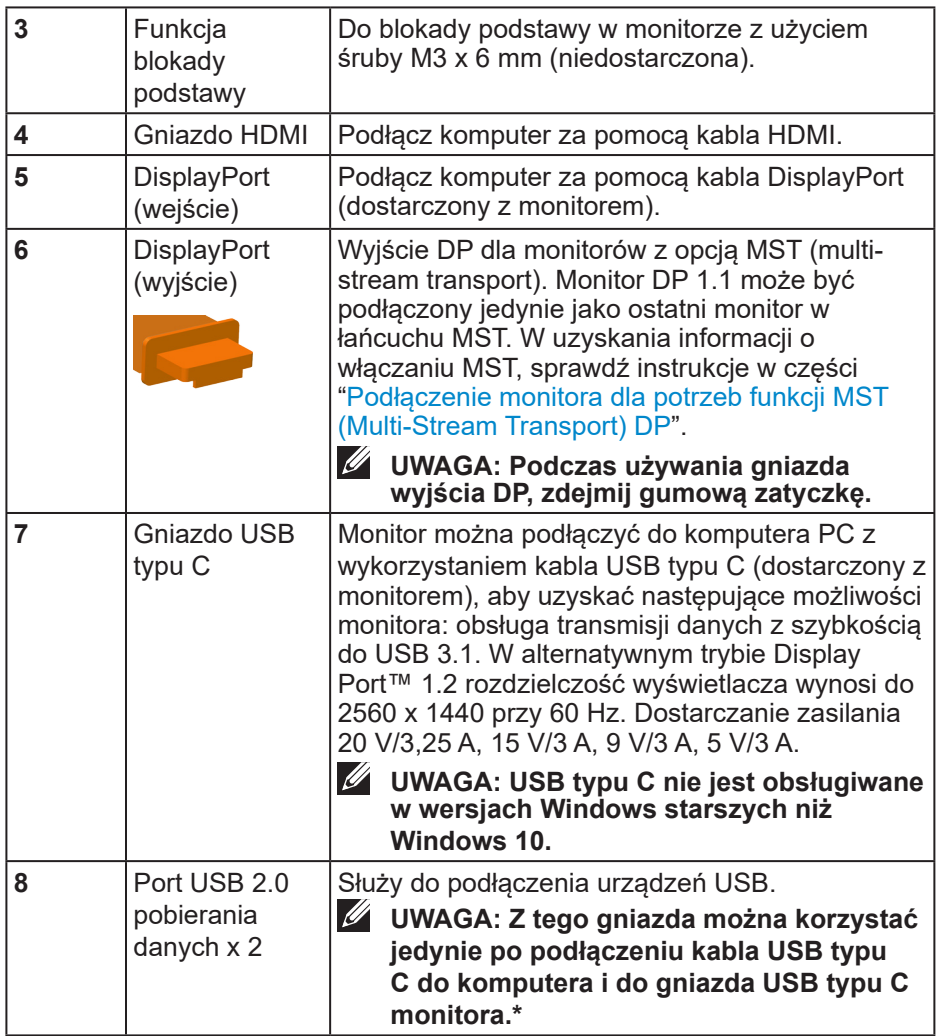

### <span id="page-13-0"></span>**Dane techniczne monitora**

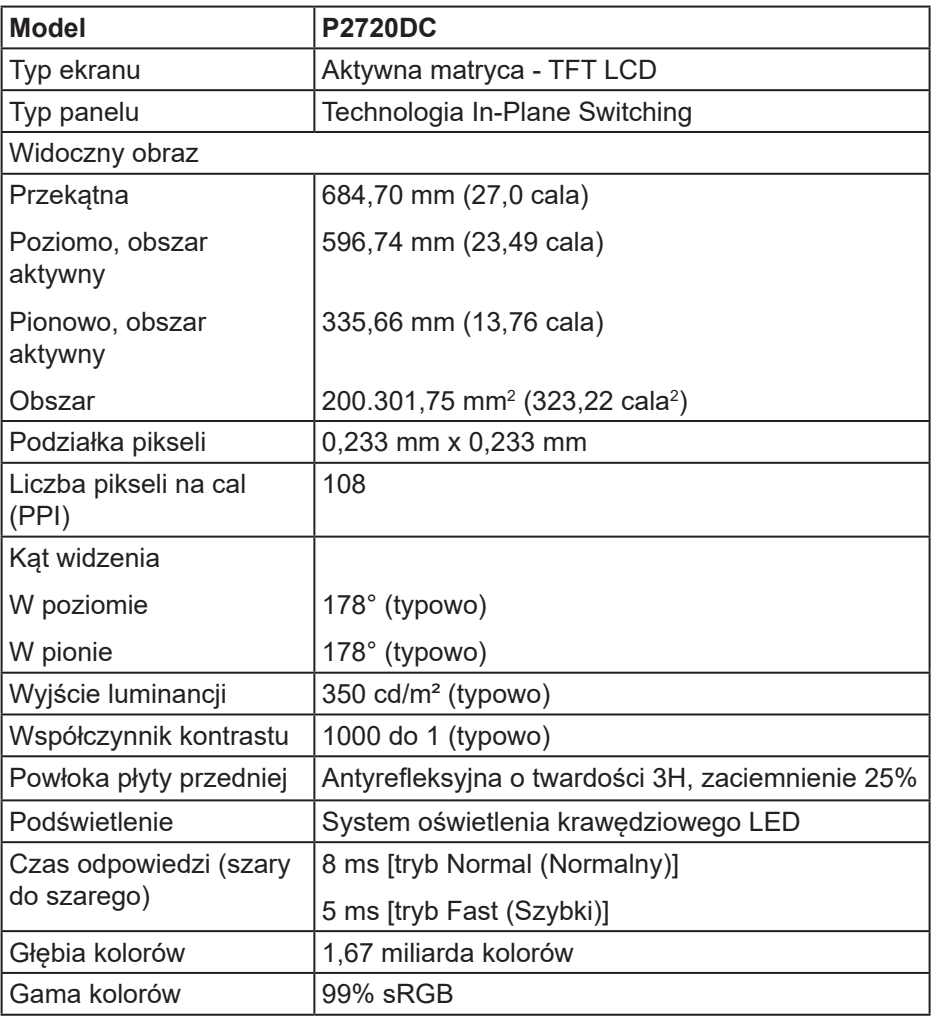

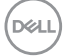

<span id="page-14-0"></span>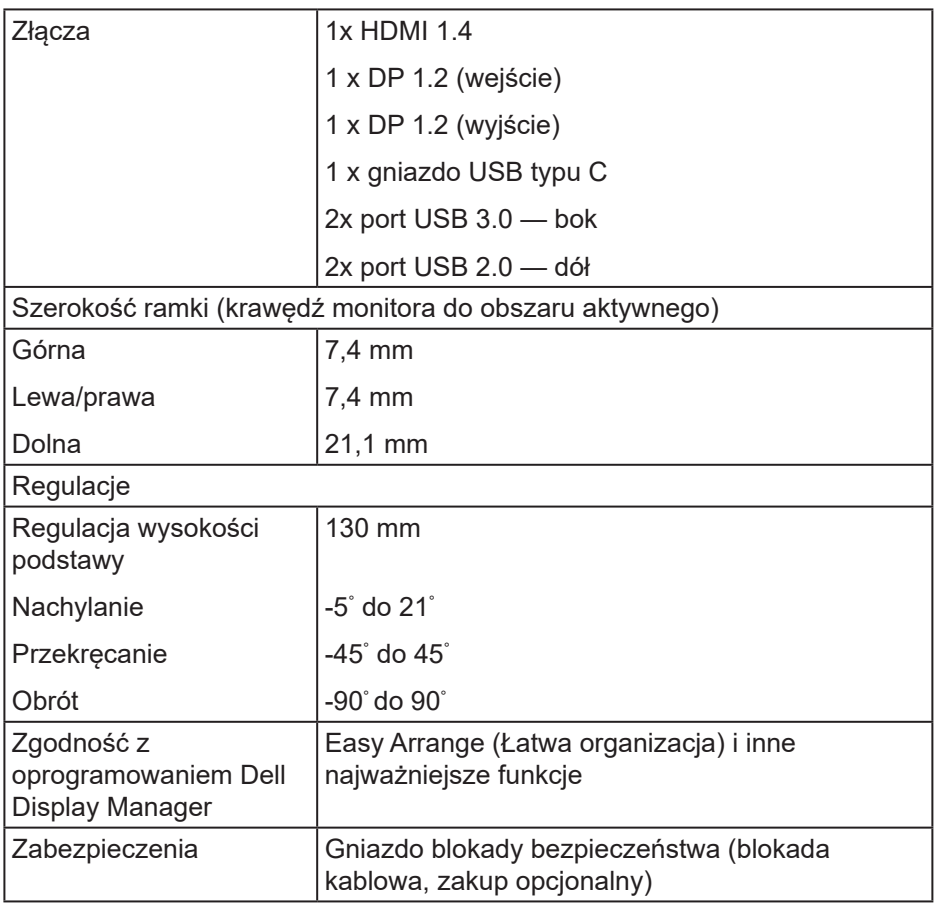

#### **Dane techniczne rozdzielczości**

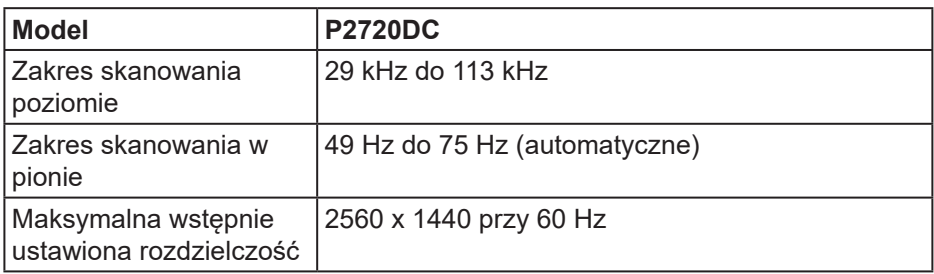

 **Informacje o monitorze** │ **15**

 $($ DELL

#### <span id="page-15-0"></span>**Obsługiwane tryby wideo**

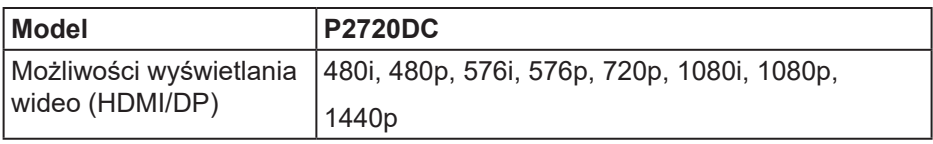

#### **Wstępnie ustawione tryby wyświetlania**

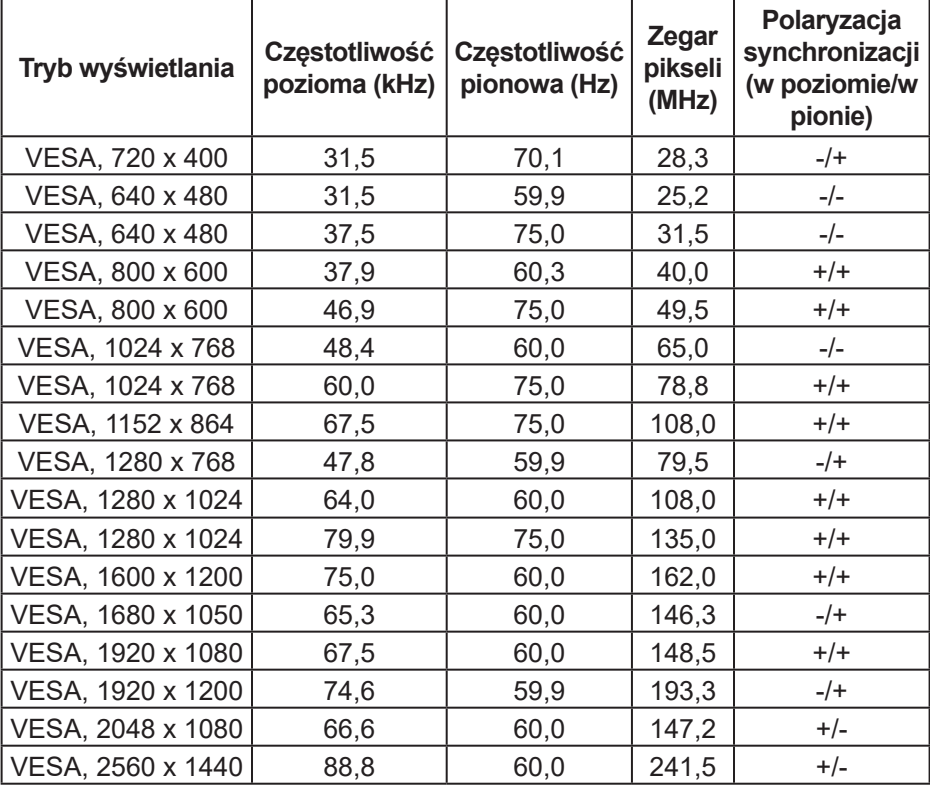

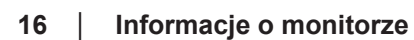

 $(\nabla)$ 

#### <span id="page-16-0"></span>**Tryby MST (Multi-Stream Transport)**

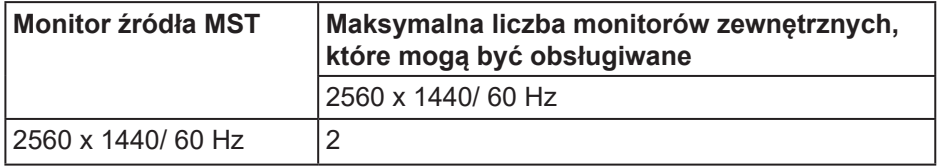

#### **UWAGA: Maksymalna obsługiwana rozdzielczość zewnętrznego monitora wynosi wyłącznie 2560 x 1440 60Hz.**

#### **Parametry elektryczne**

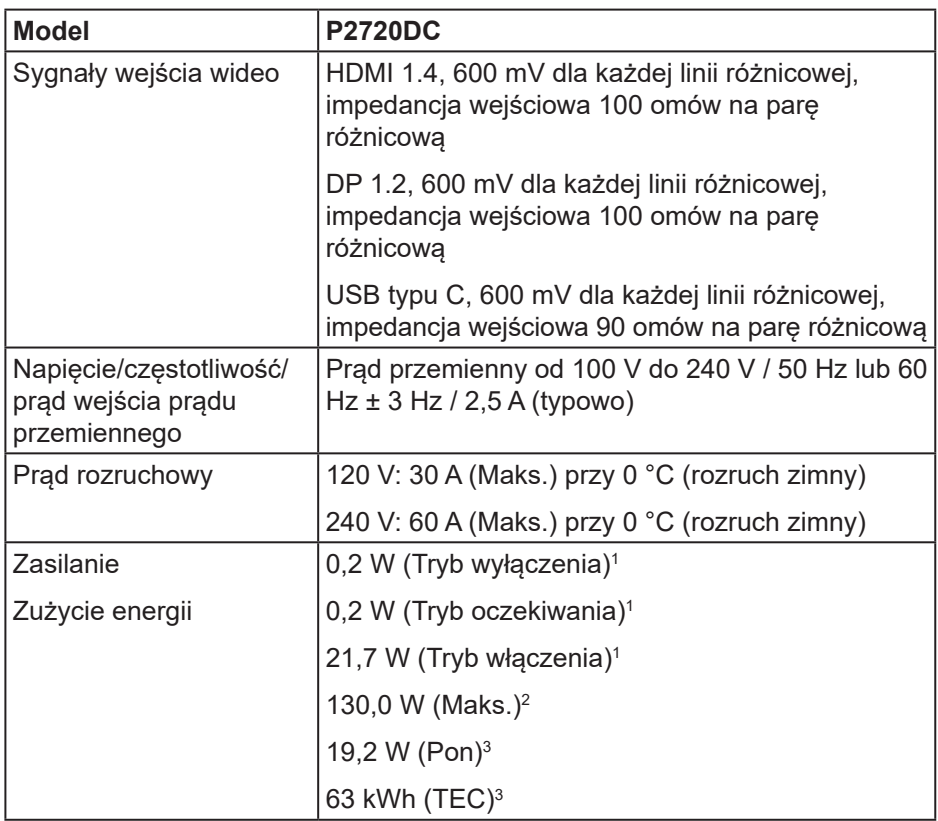

DELI

 $1$ Zgodnie z definicia w UE 2019/2021 i UE 2019/2013.

2 Ustawienie maksymalnej mocy i kontrastu z maksymalną mocą ładowania we wszystkich portach USB.

 $^{\rm 3}$  Pon: Zużycie energii w trybie włączenia zgodnie z definicją Energy Star w wersji 8.0. TEC: Całkowite zużycie energii w kWh zgodnie z definicją Energy Star w wersji 8.0.

Dokument ten pełni wyłącznie funkcję informacyjną i zawiera dane uzyskane w warunkach laboratoryjnych. Wydajność urządzenia może być inna w zależności od zakupionych programów, składników i urządzeń peryferyjnych; uaktualnienie podanych informacji nie jest zagwarantowane. W związku z tym klient nie powinien polegać na zapewnionych informacjach podczas podejmowania decyzji dotyczących tolerancji elektrycznych itp. Nie udziela się żadnych gwarancji, wyraźnych ani dorozumianych, w odniesieniu do dokładności lub kompletności.

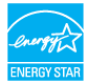

#### **UWAGA: Ten monitor posiada certyfikat ENERGY STAR.**

Produkt ten kwalifikuje się do programu ENERGY STAR w przypadku domyślnych ustawień fabrycznych, które można przywrócić za pomocą funkcji "Factory Reset" (Resetowanie do ustawień fabrycznych) w menu OSD. Zmiana domyślnych ustawień fabrycznych lub włączenie innych funkcji może zwiększyć zużycie energii, które może przekroczyć limit określony dla ENERGY STAR.

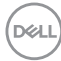

#### <span id="page-18-0"></span>**Charakterystyki fizyczne**

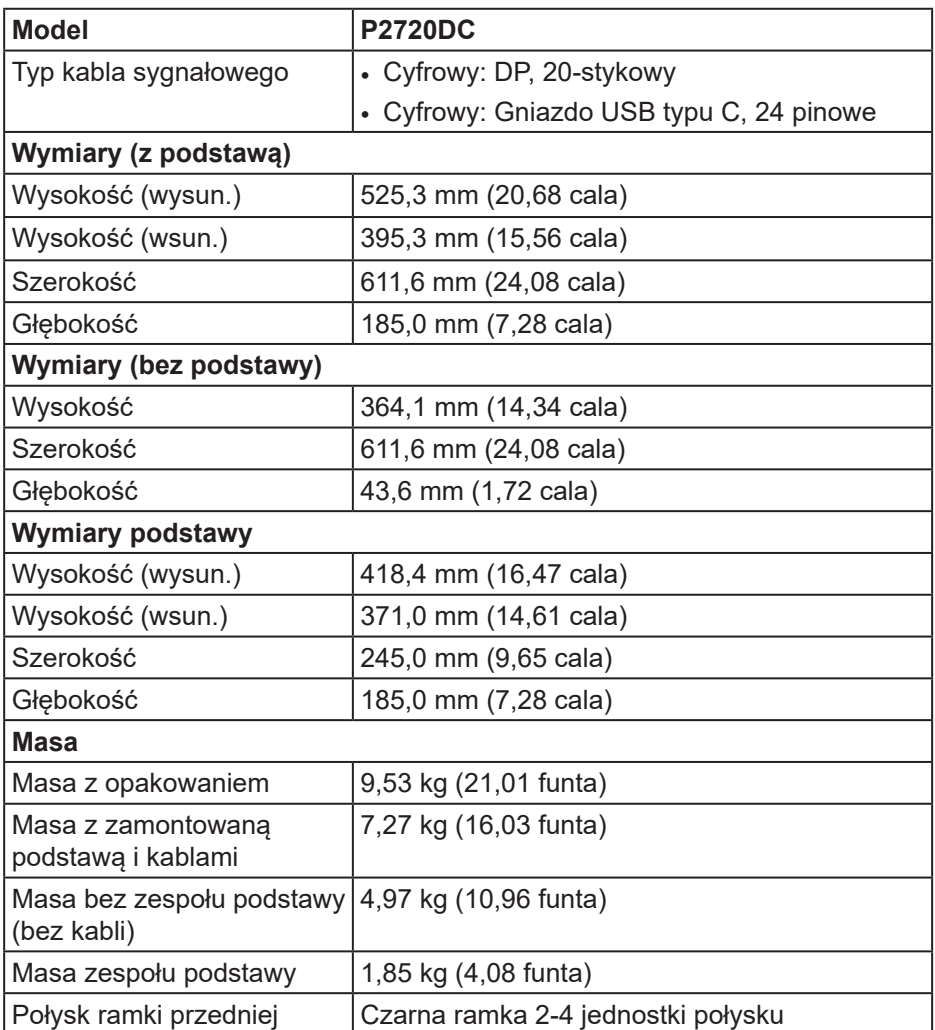

(dell

#### <span id="page-19-0"></span>**Charakterystyki środowiskowe**

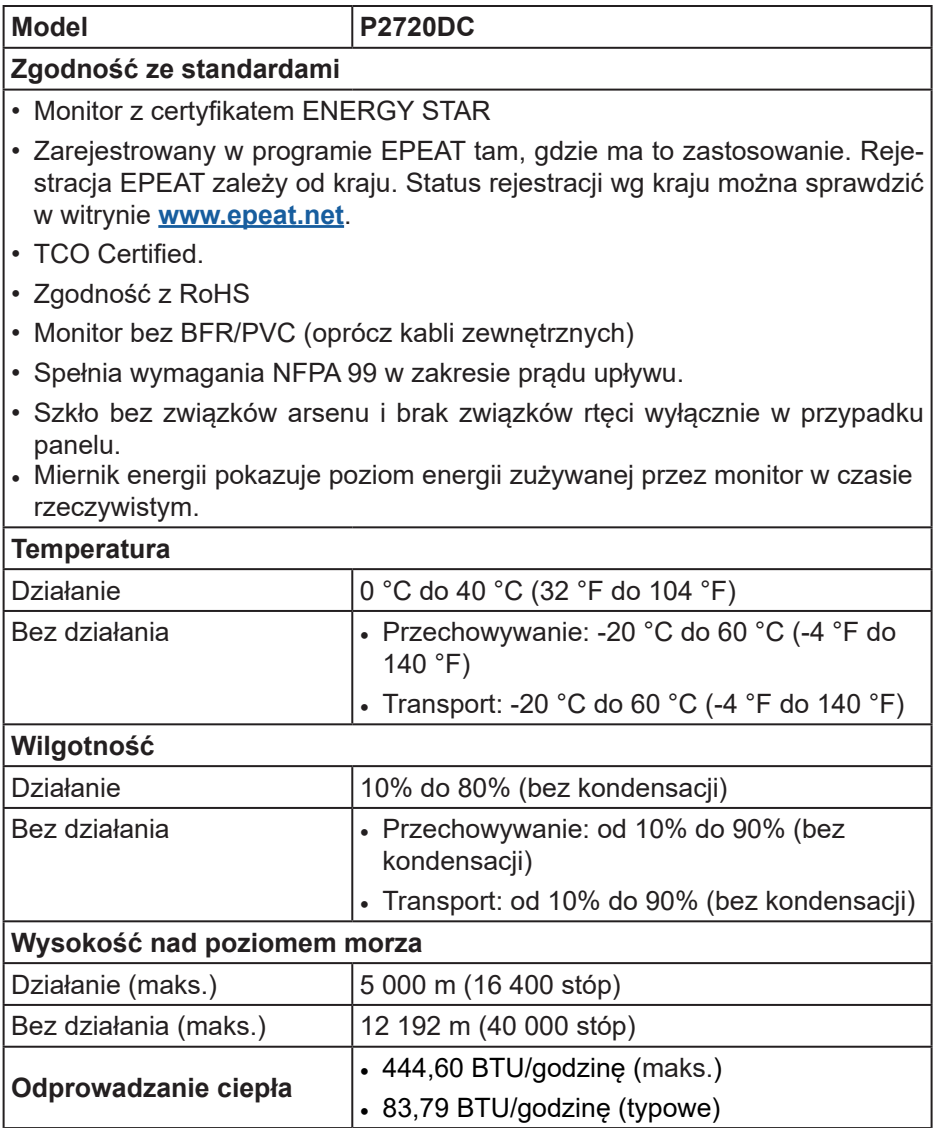

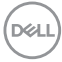

#### <span id="page-20-0"></span>**Złącze DisplayPort**

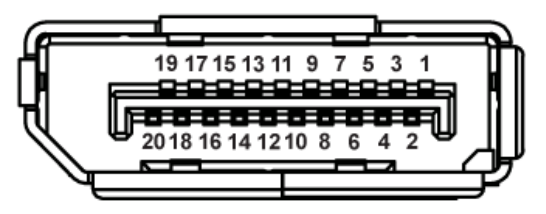

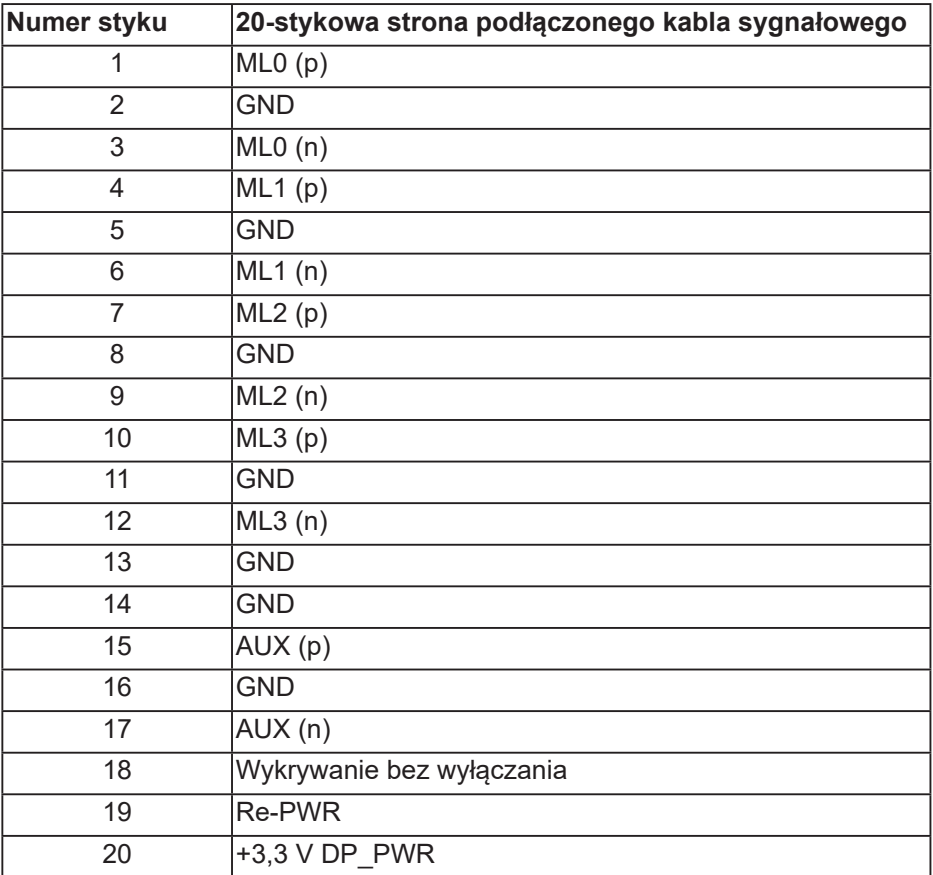

DELI

### **Złącze USB typu C**

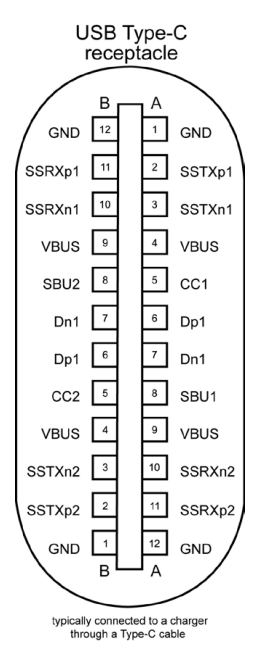

**Pin Sygnał Pin Sygnał A1** GND **B12** GND **A2** SSTXp1 **B11** SSTXp1 **A3** SSTXn1 **B10** SSTXn1 **A4** VBUS **B9** VBUS **A5** CC1 B8 SBU2 **A6** Dp1 **B7** Dn1 **A7** Dn1 **B6** Dp1 **A8** SBU1 **B5** CC2 **A9** VBUS **B4** VBUS **A10** SSRXn2 **B3** SSRXp2 **A10** SSRXp2 **B2** SSRXp2 **A12** GND **B1** GND

DELL

### **Interfejs uniwersalnej magistrali szeregowej (USB)**

W rozdziale tym zawarto informacje o gniazdach USB dostępnych w monitorze.

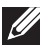

#### **UWAGA: Monitor ten jest zgodny ze standardem USB 3.0 Super-Speed i USB 2.0 High-Speed.**

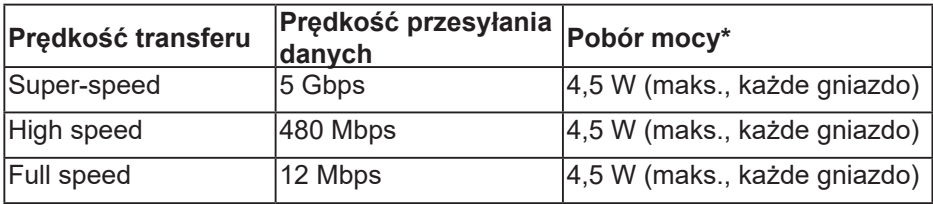

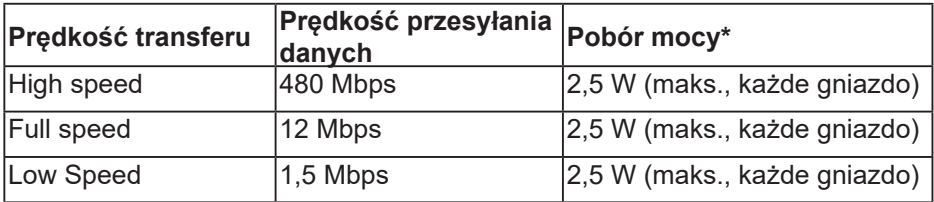

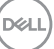

**Port USB 3.0 pobierania danych**

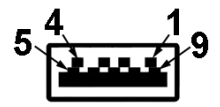

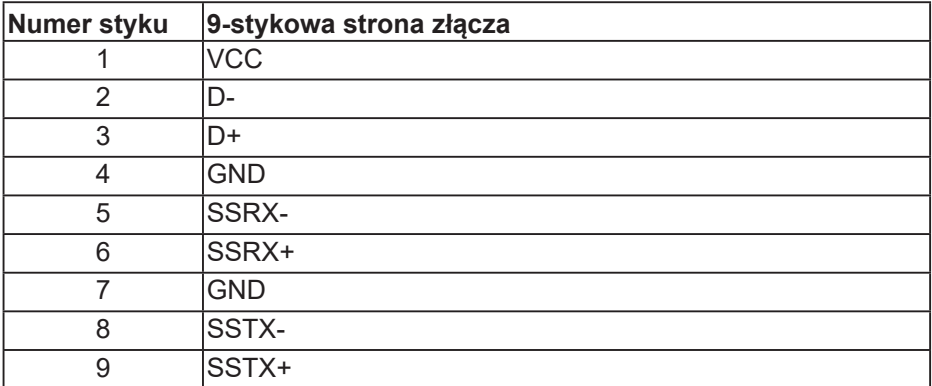

#### **Port USB 2.0 pobierania danych**

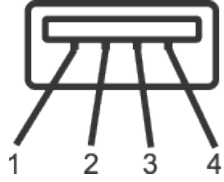

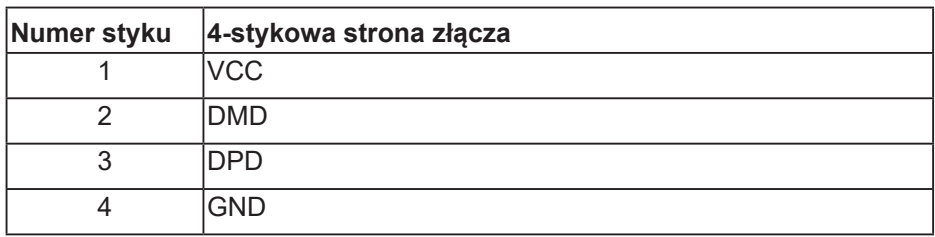

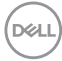

#### <span id="page-24-0"></span>**Porty USB**

- 2x port USB 2.0 pobierania danych dół
- 2x port USB 3.0 pobierania danych bok

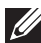

**UWAGA: Do obsługi połączenia USB 3.0 wymagany jest komputer zgodny ze standardem USB 3.0.**

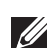

**UWAGA: Interfejs USB monitora działa tylko wtedy, gdy monitor jest włączony lub jest w Tryb oczekiwania. Jeżeli monitor zostanie wyłączony a następnie włączony, może potrwać klika sekund zanim podłączone urządzenia peryferyjne powrócą do normlanego działania.**

### **Zgodność z Plug and Play**

Monitor można zainstalować w dowolnym systemie zgodnym z Plug and Play. Monitor automatycznie udostępnia dla komputera dane EDID (Extended Display Identification Data) poprzez protokoły DDC (Display Data Channel), dlatego system może wykonać automatyczną konfigurację i optymalizację ustawień. Większość instalacji monitorów jest automatyczna, w razie potrzeby możesz wybrać inne ustawienia. Aby uzyskać dalsze informacje dotyczące zmiany monitora, sprawdź [Obsługa monitora](#page-33-1).

### **Polityka jakości i pikseli monitora LCD**

Podczas procesu produkcji monitorów LCD, może się zdarzyć, że jeden lub więcej pikseli utrwali się w niezmienionym stanie, ale są one trudne do zauważenia i nie wpływają na jakość ani użyteczność monitora. Dalsze informacje o polityce jakości i pikseli monitora Dell można znaleźć na stronie pomocy technicznej Dell, pod adresem [www.dell.com/support/monitors](http://www.dell.com/support/monitors).

### **Wskazówki dotyczące konserwacji**

#### **Czyszczenie monitora**

**OSTRZEŻENIE: Przed czyszczeniem monitora należy odłączyć od gniazdka elektrycznego kabel zasilający monitora.**

#### **PRZESTROGA: Przed czyszczeniem monitora należy przeczytać i zastosować się do** [Instrukcje bezpieczeństwa](#page-72-1) **.**

Podczas rozpakowywania, czyszczenia lub obsługi monitora należy przestrzegać poniższych zaleceń:

• W celu oczyszczenia ekranu należy zwilżyć nieznacznie wodą miękką, czystą szmatkę. Jeśli to możliwe należy używać specjalnych chusteczek do czyszczenia ekranu lub środków odpowiednich do czyszczenia

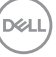

<span id="page-25-0"></span>powłok antystatycznych. Nie należy używać benzenu, rozcieńczalnika, amoniaku, ściernych środków czyszczących lub sprężonego powietrza.

- Do czyszczenia monitora należy używać nieznacznie zwilżonej szmatki. Należy unikać używania jakichkolwiek detergentów, ponieważ niektóre detergenty pozostawiają na monitorze mleczny osad.
- Jeśli po rozpakowaniu monitora zauważony zostanie biały proszek należy wytrzeć go szmatką.
- Podczas obsługi monitora należy zachować ostrożność, ponieważ zarysowanie monitora o ciemnych kolorach powoduje pozostawienie białych śladów.
- Aby uzyskać najlepszą jakość obrazu na monitorze należy używać dynamicznie zmieniany wygaszacz ekranu i wyłączać monitor, gdy nie jest używany.

## **Ustawianie monitora**

#### **Montaż podstawy**

- **UWAGA: Po dostarczeniu monitora z fabryki, podstawa jest odłączona.**
- **UWAGA: Dotyczy to monitora z podstawą. W przypadku zakupienia podstawy innego producenta, w celu uzyskania instrukcji montażu należy zapoznać się z odpowiednim przewodnikiem instalacji podstawy.**

Aby zamocować podstawę monitora:

- **1.** Wykonaj instrukcje zamieszczone na klapkach kartonu, aby wyjąć podstawę z górnego zabezpieczenia.
- **2.** Włóż występy podstawy do końca otworów we wsporniku podstawy.
- **3.** Unieś uchwyt śruby i przekręć ją zgodnie z ruchem wskazówek zegara.
- **4.** Po dokładnym dokręceniu śruby umieść jej uchwyt równo we wgłębieniu.

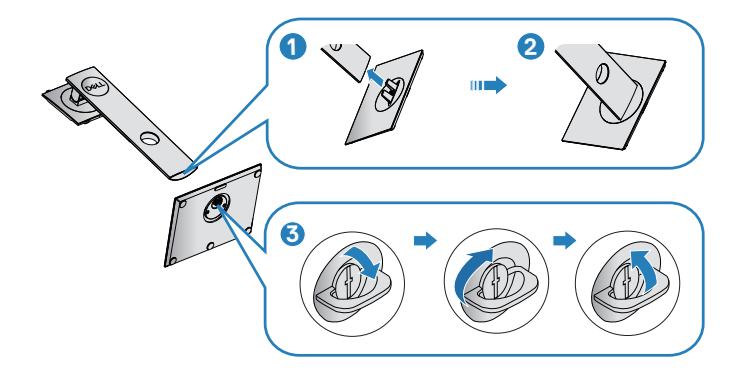

- **5.** Unieś osłonę, aby odsłonić obszar VESA do montażu podstawy.
- **6.** Zamocuj zespół podstawy na monitorze.
	- **a.** Dopasuj dwa zaczepy w górnej części podstawy do rowków z tyłu monitora.
	- **b.** Dociśnij podstawę do momentu zablokowania na miejscu.

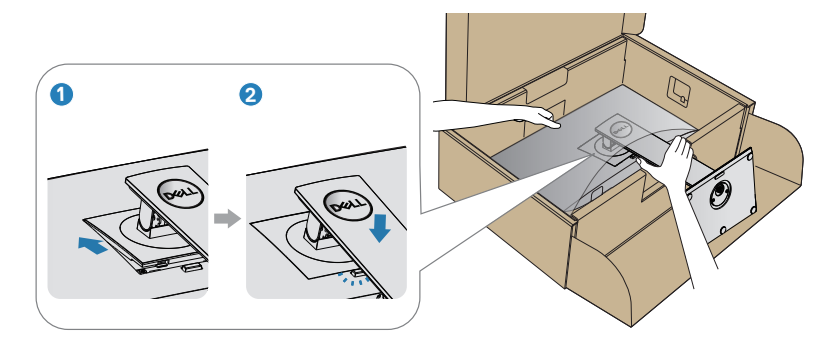

**7.** Ustaw monitor w pozycji pionowej.

DELI

### <span id="page-27-0"></span>**Podłączanie monitora**

- **OSTRZEŻENIE: Przed rozpoczęciem jakichkolwiek procedur z tej części wykonaj [Instrukcje bezpieczeństwa.](#page-72-1)**
- **UWAGA: Nie należy podłączać jednocześnie wszystkich kabli do komputera. Przed podłączeniem kabli do monitora zalecane jest ich przeprowadzenie przez otwór do zarządzania kablami.**

W celu podłączenia monitora do komputera:

- **1.** Wyłącz komputer i odłącz kabel zasilający.
- **2.** Podłącz kabel DP/USB typu C od monitora do komputera.

#### **Podłączanie kabla DP**

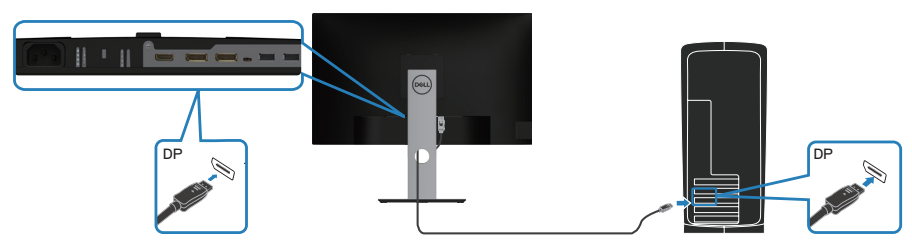

<span id="page-27-1"></span>**Podłączenie monitora dla potrzeb funkcji MST (Multi-Stream Transport) DP**

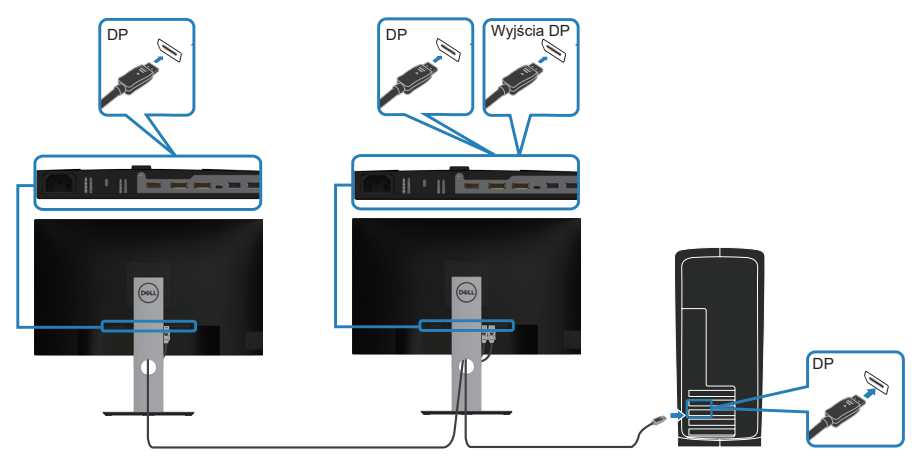

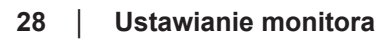

**D**ELI

- <span id="page-28-0"></span>**UWAGA: Obsługa funkcji DP MST. Aby korzystać z tej funkcji, karta graficzna komputera musi być certyfikowana dla DP1.2 z opcją MST.**
- **UWAGA: Podczas używania gniazda wyjścia DP, zdejmij gumową zatyczkę.**

#### **Podłączenie kabla USB typu C**

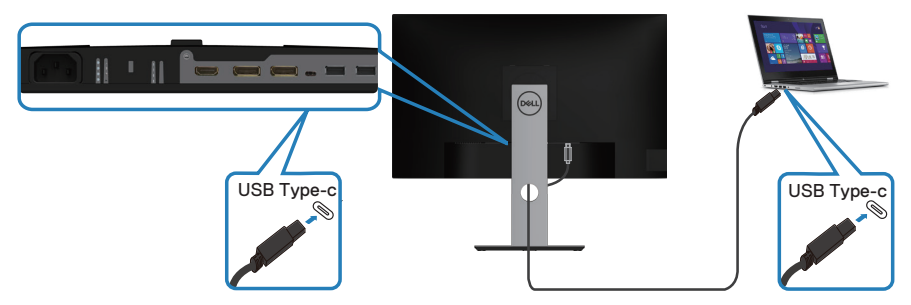

Gniazdo USB typu C monitora:

- Może być używane alternatywnie jako USB typu C lub DisplayPort 1.2.
- Obsługa dostarczania zasilania (PD) przez USB, z profilami do 65 W.
- **UWAGA: Niezależnie od wymagań dotyczących zasilania/ rzeczywistego zużycia energii laptopa lub pozostałego czasu działania baterii, ten monitor może dostarczać zasilanie do laptopa prądem do 65 W.**

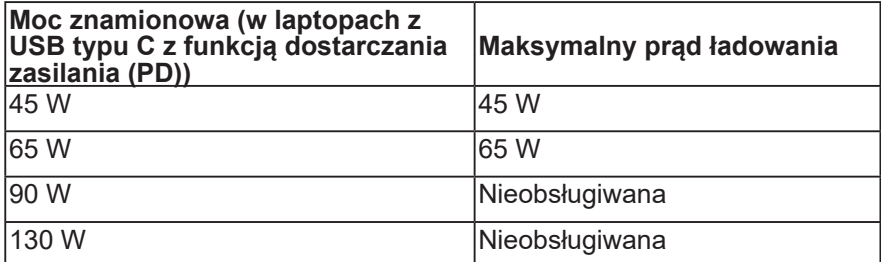

**D**<sup></sup>

#### <span id="page-29-0"></span>**Podłączenie monitora dla potrzeb funkcji MST (Multi-Stream Transport) USB-C**

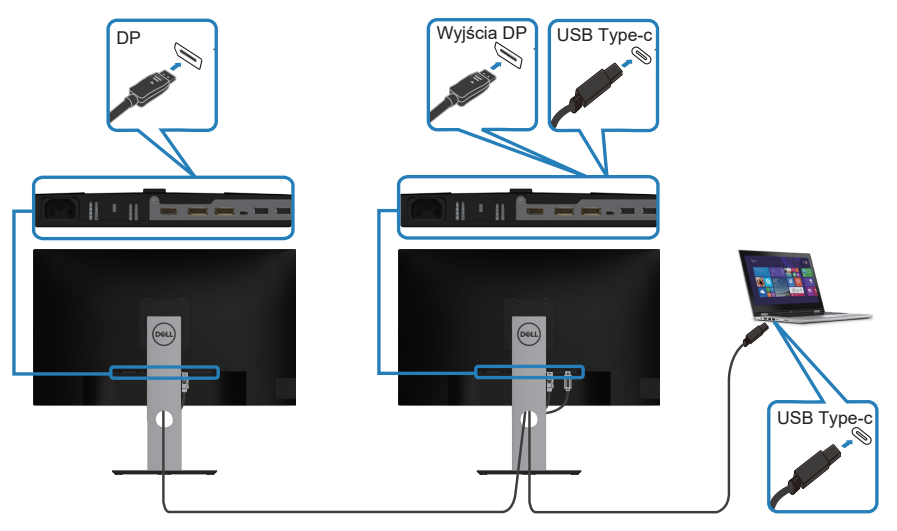

- **UWAGA: Maksymalna liczba monitorów obsługiwanych przez MST zależy od przepustowości łącza źródła USB-C.**
- **UWAGA: Podczas używania gniazda wyjścia DP, zdejmij gumową zatyczkę.**

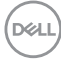

### <span id="page-30-0"></span>**Porządkowanie kabli**

Użyj gniazda do prowadzenia kabli w celu uporządkowania kabli podłączonych do monitora.

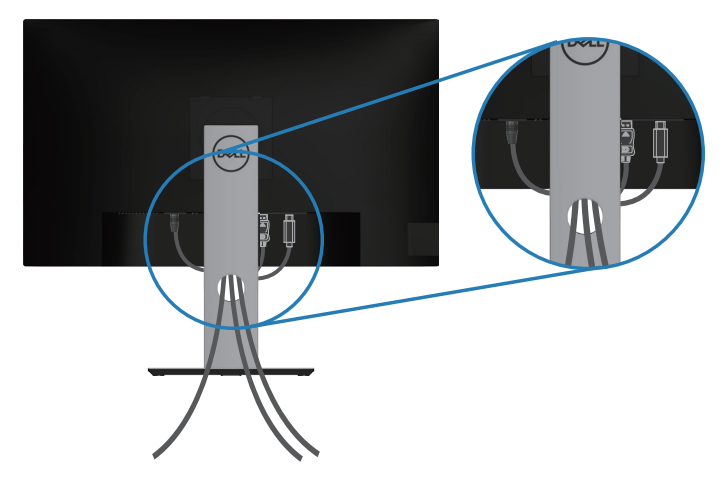

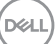

#### <span id="page-31-1"></span><span id="page-31-0"></span>**Demontaż podstawy**

- **UWAGA: Aby zapobiec zarysowaniu ekranu podczas zdejmowania podstawy, monitor należy położyć na miękkiej i czystej powierzchni.**
- **UWAGA: Poniższa procedura dotyczy wyłącznie podstawy dostarczonej z monitorem. W przypadku podłączania podstawy innej firmy należy zapoznać się z dołączoną do niej dokumentacją.**

Aby zdjąć podstawę:

- **1.** Umieść monitor na miękkiej tkaninie lub poduszce.
- **2.** Naciśnij i przytrzymaj przycisk zwalniania podstawy.
- **3.** Unieś podstawę i odłącz ją od monitora.

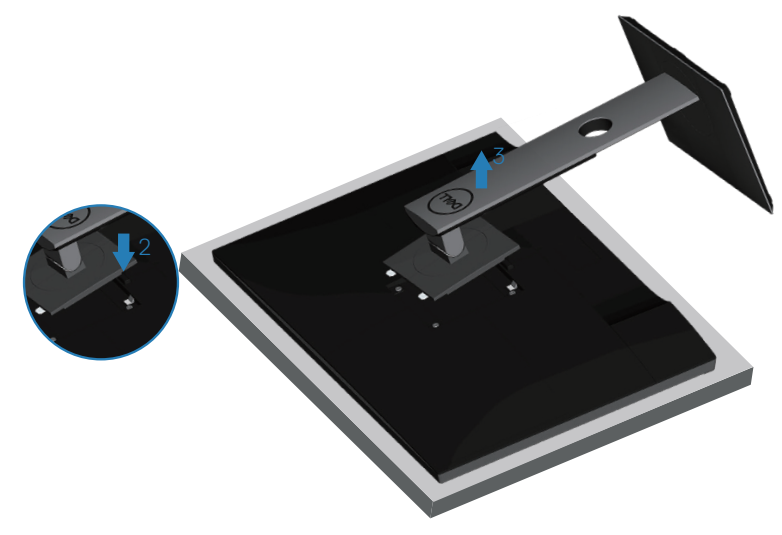

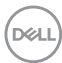

### <span id="page-32-0"></span>**Montaż na ścianie (opcjonalnie)**

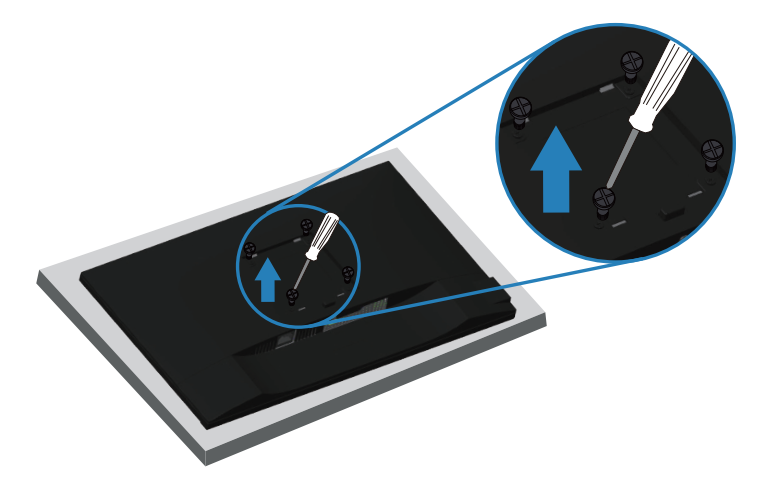

(Wymiary śruby: M4 x 10 mm).

Należy zapoznać się z dokumentacją dostarczoną z zestawem do montażu ściennego zgodnym z VESA.

- **1.** Połóż monitor na miękkiej tkaninie lub poduszce na krawędzi biurka.
- **2.** Zdemontuj podstawę. Szczegółowe informacje można znaleźć w części [Demontaż podstawy](#page-31-1).
- **3.** Wykręć cztery śruby mocujące panel z monitorem.
- **4.** Przymocuj do monitora wsporniki montażowe z zestawu do mocowania na ścianie.
- **5.** W celu zamocowania monitora na ścianie należy zapoznać się z dokumentacją dostarczoną z zestawem do montażu na ścianie.
- **UWAGA: Do używania wyłącznie ze wspornikami do montażu na ścianie z certyfikatem UL, CSA lub GS o minimalnym udźwigu/ nośności 19,72 kg.**

**DØI** 

## <span id="page-33-1"></span><span id="page-33-0"></span>**Obsługa monitora**

### **Włączanie zasilania monitora**

Naciśnij przycisk w celu włączenia monitora.

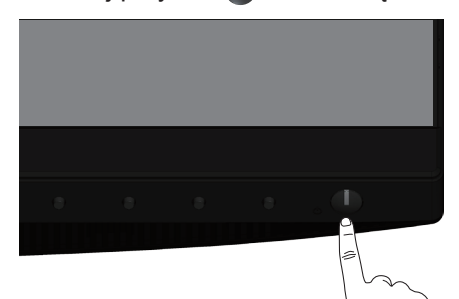

#### **Opcje menu Język**

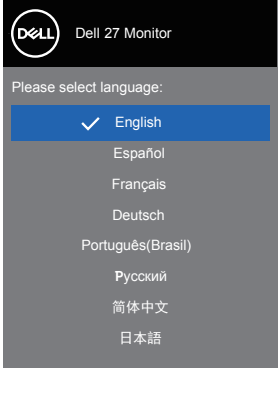

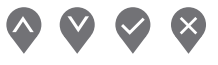

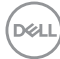

### <span id="page-34-0"></span>**Opcje ładowania USB-C**

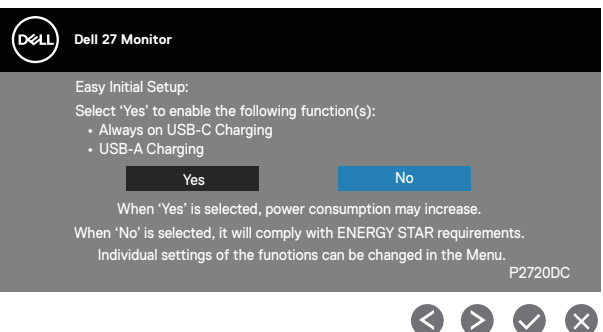

#### **Używanie przycisków sterowania**

Przyciski sterowania z przodu monitora umożliwiają regulację ustawień monitora.

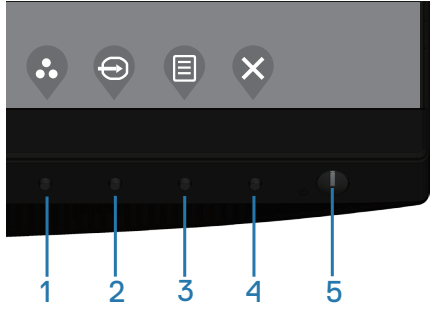

#### **Przyciski sterowania**

W poniższej tabeli opisano przyciski sterowania

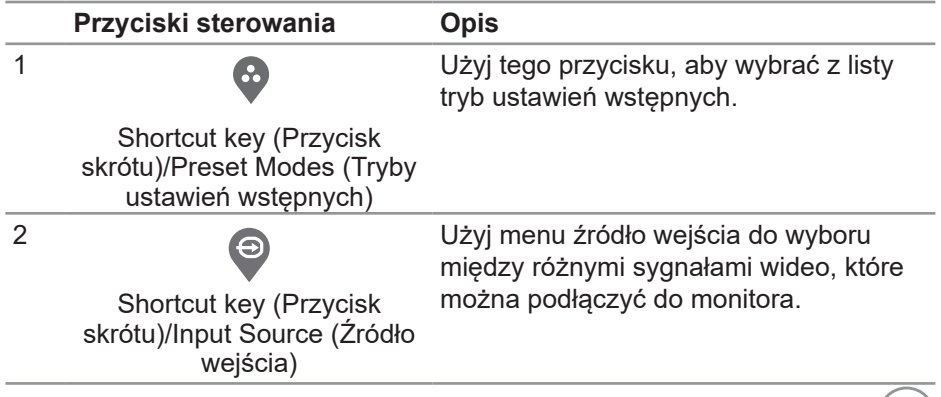

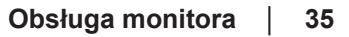

DELL

<span id="page-35-0"></span>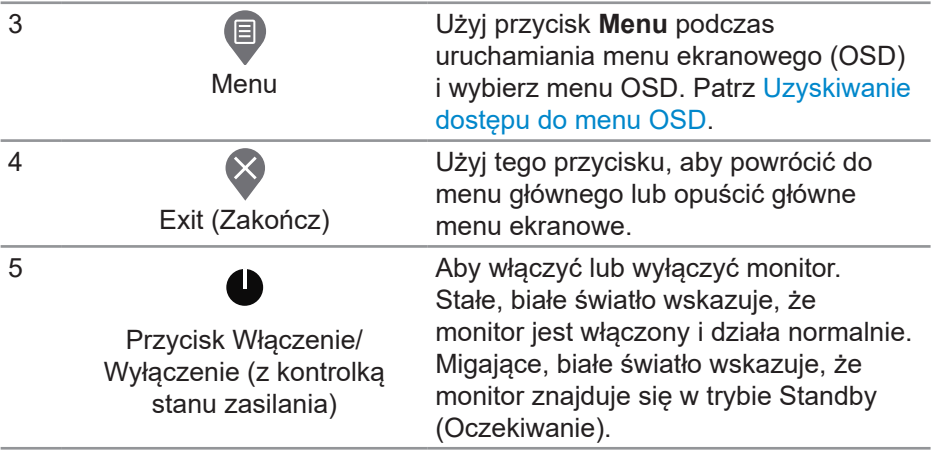

#### **Elementy sterowania menu OSD**

Użyj przycisków z przodu monitora do regulacji ustawień obrazu.

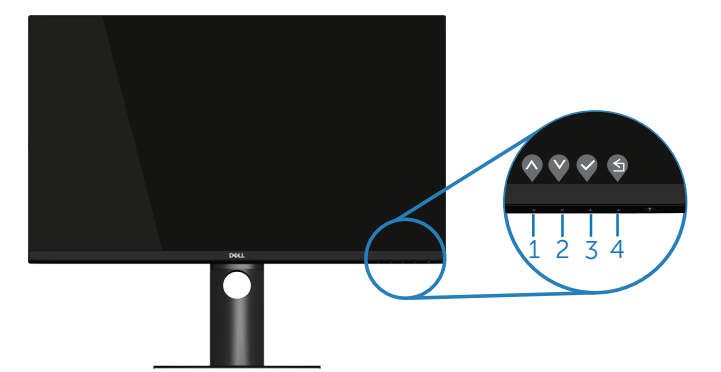

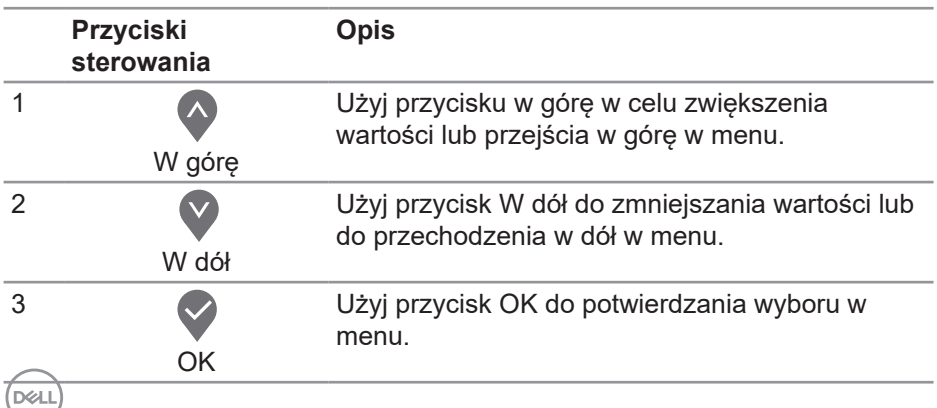
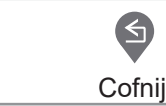

4

Użyj przycisk Cofnij, aby przejść z powrotem do poprzedniego menu.

## **Korzystanie z menu ekranowego (OSD)**

#### **Uzyskiwanie dostępu do menu OSD**

- **UWAGA: Wprowadzone zmiany są zapisywane automatycznie U po przejściu do innego menu, wyjściu z menu OSD lub jego automatycznym wyłączeniu.**
	- **1.** Naciśnij przycisk , aby wyświetlić główne menu OSD.

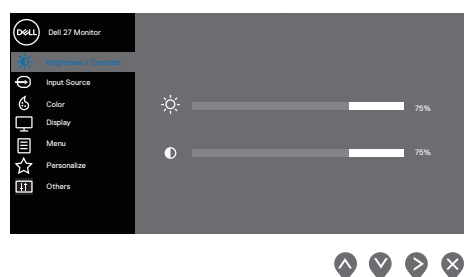

- **2.** Naciśnii przyciski  $\bullet$  i  $\bullet$ , aby przełączyć miedzy opciami ustawień. Po przesunięciu z jednej ikony na drugą, zostanie podświetlona opcja.
- **3.** Naciśnij raz przycisk  $\triangledown$  lub  $\triangledown$  lub  $\triangledown$  w celu uaktywnienia podświetlonej opcji.
- **4.** Naciśnij przyciski  $\bullet$  i  $\bullet$ , aby wybrać wymagany parametr.
- **5.** W celu wprowadzenia zmian naciśnij przycisk  $\triangledown$ , a następnie użyj przycisku  $\bullet$  lub  $\bullet$ , zgodnie ze wskazaniami w menu.
- **6.** Wybierz , aby powrócić do poprzedniego menu lub  $\vee$ , aby zaakceptować i powrócić do poprzedniego menu.

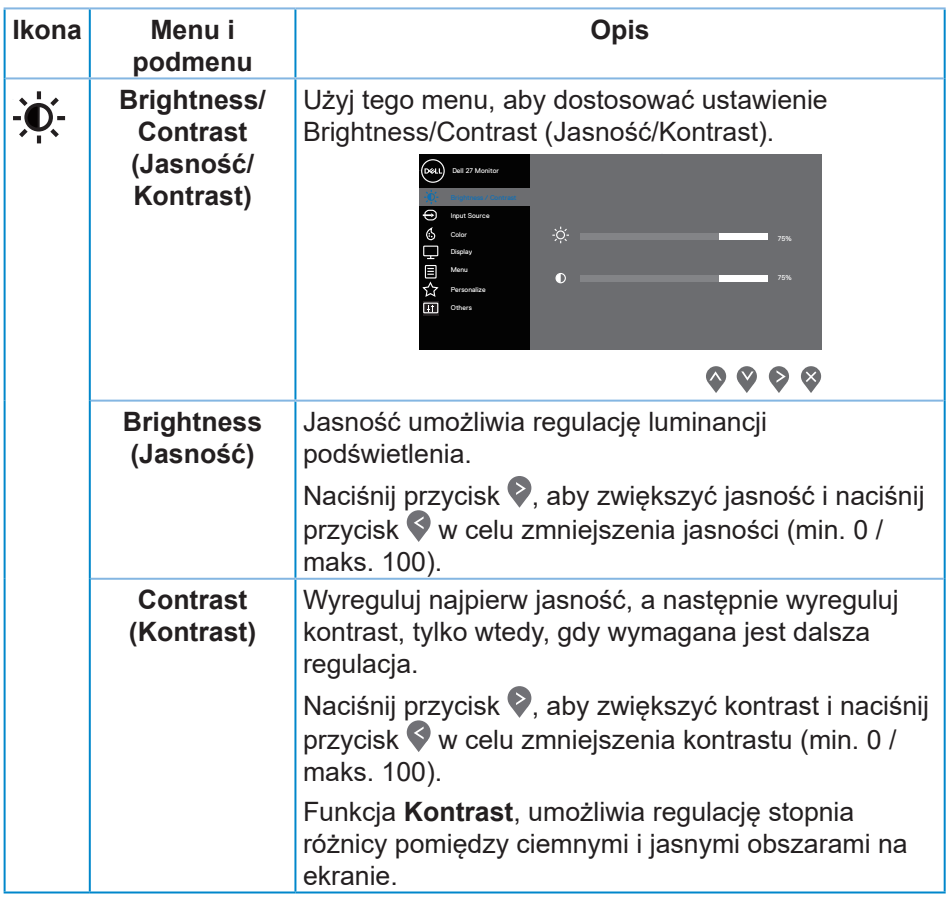

<span id="page-38-0"></span>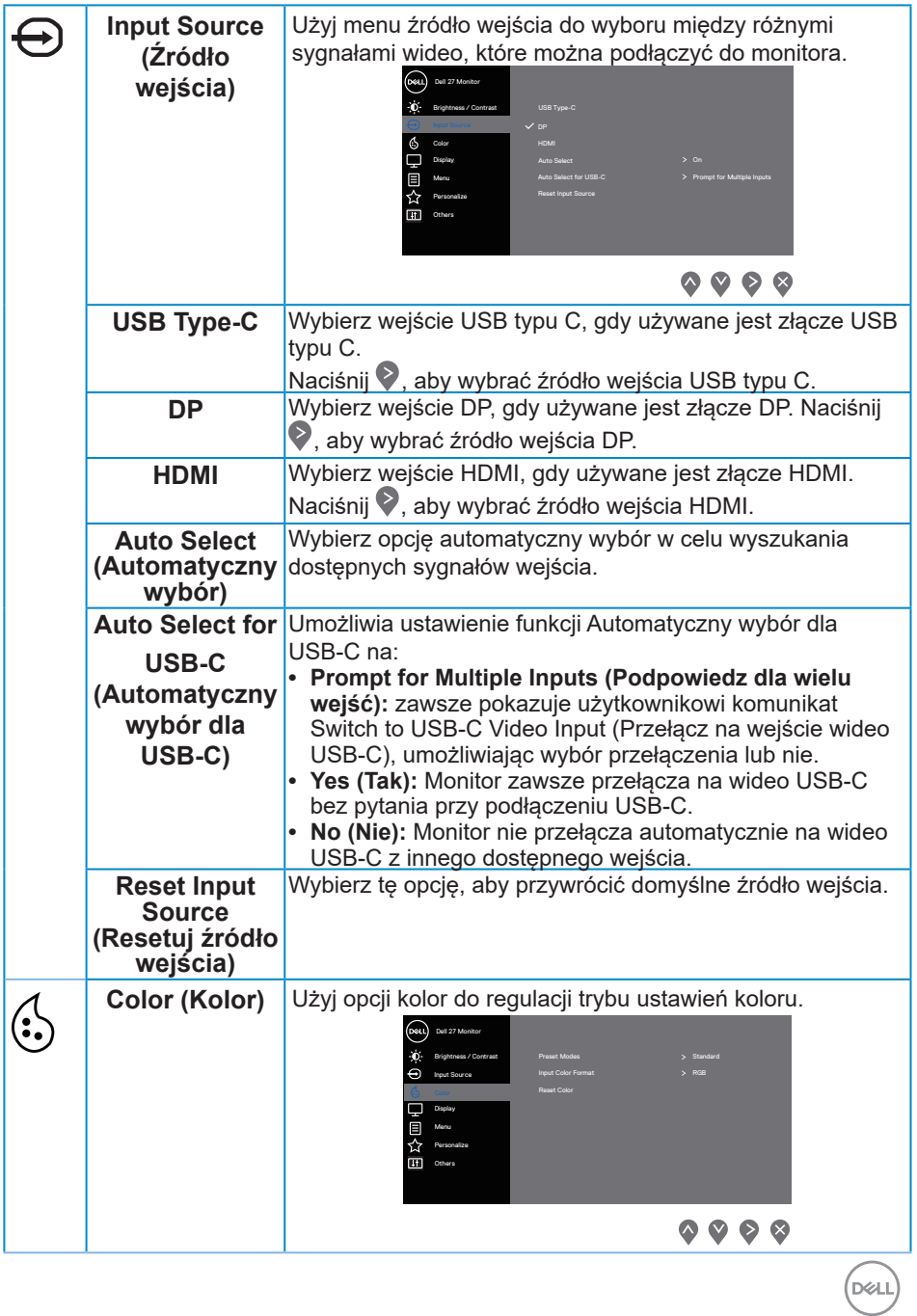

![](_page_39_Picture_176.jpeg)

![](_page_40_Picture_179.jpeg)

(dell

![](_page_41_Picture_197.jpeg)

 $\int$ DELL

![](_page_42_Picture_148.jpeg)

 $($ DELL

![](_page_43_Picture_179.jpeg)

(dell

![](_page_44_Picture_240.jpeg)

![](_page_45_Picture_205.jpeg)

![](_page_46_Picture_233.jpeg)

 $($ DELL

![](_page_47_Picture_217.jpeg)

**UWAGA: Monitor ma wbudowaną funkcję automatycznej kalibracji jasności w celu skompensowania starzenia się diod LED.**

(dell

#### <span id="page-48-0"></span>**Blokada przycisków menu i zasilania**

Kontrola dostępu użytkownika do regulacji.

Ustawieniem domyślnym blokady przycisków menu i zasilania jest opcja Disable (Wyłącz).

![](_page_48_Picture_3.jpeg)

Aby przejść do menu blokady: Przytrzymaj przycisk Exit (Zakończ) (przycisk 4) przez 4 sekundy, aby wyświetlić menu blokady (gdy przyciski menu i zasilania są odblokowane). W prawym dolnym rogu ekranu pojawi się menu blokady.

![](_page_48_Picture_69.jpeg)

Aby przejść do menu odblokowania: Przytrzymaj przycisk Exit (Zakończ) (przycisk 4) przez 4 sekundy, aby wyświetlić menu blokady (gdy przyciski menu i zasilania są zablokowane). W prawym dolnym rogu ekranu pojawi się menu odblokowania.

**NO** 

![](_page_49_Picture_0.jpeg)

Dostępne są trzy ustawienia blokady.

![](_page_49_Picture_121.jpeg)

**UWAGA: Aby uzyskać dostęp do menu blokady lub odblokowania, należy nacisnąć przycisk Exit (Zakończ) (przycisk 4) i przytrzymać go przez 4 sekundy.**

W poniższych przypadkach blokady przycisków menu i zasilania na środku

![](_page_49_Picture_5.jpeg)

ekranu pojawi się ikona  $\boxed{\triangleleft}$ .

- **1.** Naciśnięcie przycisku strzałki w górę (przycisk 1), w dół (przycisk 2), Menu (przycisk 3) lub Exit (Zakończ) (przycisk 4), gdy ustawiona została opcja "Menu Buttons" (Przyciski menu).
- **2.** Naciśnięcie przycisku zasilania (przycisk 5), gdy ustawiona została opcja "Power Button" (Przycisk zasilania).
- **3.** Naciśnięcie dowolnego przycisku monitora, gdy ustawiona została opcja "Menu + Power Buttons" (Przyciski menu i zasilania).

Gdy ustawiona jest opcja Menu + Power Buttons (Przyciski menu i zasilania), przytrzymaj przycisk Exit (Zakończ) (przycisk 4) przez 4 sekundy, aby przejść do menu odblokowania.

Następnie wybierz i zastosuj ikonę odblokowania  $\Box$ , aby zwolnić blokadę przycisków menu i zasilania.

#### **Komunikaty ostrzeżeń OSD**

Przy pierwszej regulacji poziomu **Brightness (Jasność)**, pojawi się następujący komunikat:

![](_page_50_Picture_132.jpeg)

![](_page_50_Picture_9.jpeg)

**UWAGA: Po wybraniu Yes (Tak), przy następnej zmianie ustawienia Brightness (Jasność) komunikat nie pojawi się.**

Przy pierwszym ustawieniu **USB-A Charging (Ładowanie USB-A)** na **On in Standby Mode (Włączony w trybie oczekiwania)** lub ustawieniu **USB-C Charging (Ładowanie USB-C)** na **On in Off Mode (Włączone w trybie wyłączenia)**, pojawi się następujący komunikat:

$$
\text{pcal}
$$

![](_page_51_Picture_0.jpeg)

**UWAGA: Po wybraniu Yes (Tak), przy następnej zmianie ustawienia USB-A Charging (Ładowanie USB-A) lub USB-C Charging (Ładowanie USB-C) komunikat nie pojawi się.**

Jeśli monitor nie obsługuje określonego trybu rozdzielczości, wyświetlony zostanie poniższy komunikat:

![](_page_51_Picture_110.jpeg)

Oznacza to, że monitor nie może zsynchronizować się z sygnałem odbieranym z komputera. Sprawdź Monitor specifications w celu uzyskania informacji o zakresach częstotliwości poziomej i pionowej, obsługiwanych przez ten monitor. Zalecany tryb to 2560 x 1440.

Przed wyłączeniem funkcji **DDC/CI** , wyświetlany jest następujący komunikat:

![](_page_51_Picture_6.jpeg)

Po przejściu monitora do **Standby Mode (Tryb oczekiwania)**, pojawi się następujący komunikat:

![](_page_51_Picture_8.jpeg)

![](_page_52_Picture_0.jpeg)

Po naciśnięciu dowolnego przycisku, oprócz przycisku zasilania, w zależności od wybranego wejścia, pojawi się następujący komunikat:

![](_page_52_Picture_2.jpeg)

Jeśli kabel HDMI, DP lub USB typu C nie jest podłączony, pojawi się poniższe, pływające okno dialogowe. Monitor przejdzie do Standby Mode (Tryb oczekiwania) po pozostawieniu w tym stanie na 4 minuty.

![](_page_52_Picture_88.jpeg)

lub

DEL

![](_page_53_Picture_0.jpeg)

Komunikat jest wyświetlany, gdy jest podłączony do monitora kabel z obsługą alternatywnego trybu DP w następujących warunkach:

- Gdy Automatyczny wybór dla USB-C jest ustawiony na Prompt for Multiple Inputs (Podpowiedz dla wielu wejść).
- Gdy do monitora jest podłączony kabel DP.

![](_page_53_Picture_4.jpeg)

OSD działa wyłącznie w trybie normalnego działania. Po naciśnięciu dowolnego przycisku w Standby Mode (Tryb oczekiwania), wyświetlony zostanie następujący komunikat:

![](_page_53_Picture_6.jpeg)

![](_page_54_Picture_0.jpeg)

Uaktywnij komputer i monitor w celu uzyskania dostępu do menu ekranowego.

Więcej informacji można znaleźć w części [Rozwiązywanie problemów](#page-62-0).

Gdy jest włączona funkcja **MST**, a **USB-C Prioritization (Priorytetyzacja USB-C)** jest ustawiona na **High Resolution (Wysoka rozdzielczość)**, po wybraniu **Factory Reset (Zerowanie do ustawień fabrycznych)**, pojawi się następujący komunikat:

![](_page_54_Picture_129.jpeg)

Po wybraniu **Yes (Tak)**, pojawi się następujący komunikat:

![](_page_54_Picture_130.jpeg)

Jeśli USB-C Charging (Ładowanie USB-C) = "On in Off Mode (Wł. w trybie wyłączenia)", gdy użytkownik ręcznie zmieni ustawienie USB-C Prioritization (Priorytetyzacja USB-C) z bieżącej, zapisanej wartości, pojawi się następujący komunikat ostrzeżenia.

![](_page_54_Picture_8.jpeg)

![](_page_55_Picture_40.jpeg)

Sprawdź Rozwiązywanie problemów w celu uzyskania dalszych informacji.

![](_page_55_Picture_2.jpeg)

# **Ustawianie monitora**

#### **Ustawianie maksymalnej rozdzielczości**

Aby ustawić maksymalną rozdzielczość dla monitora:

W systemach Windows 7, Windows 8, Windows 8.1 i Windows 10:

- **1.** W systemie Windows 8 lub Windows 8.1 wybierz kafelek Pulpit, aby przełączyć na klasyczny wygląd pulpitu.
- **2.** Kliknij prawym przyciskiem na pulpicie i kliknij **Screen Resolution (Rozdzielczość ekranu)**.
- **3.** Kliknij rozwijaną listę rozdzielczości ekranu i wybierz **2560 x 1440**.
- **4.** Kliknij **OK**.

Jeśli opcja **2560 x 1440** nie jest widoczna, może to oznaczać konieczność aktualizacji sterownika karty graficznej. W zależności od komputera, wykonaj jedną z następujących procedur:

W przypadku posiadania komputera desktop lub komputera przenośnego Dell:

• Przejdź na stronę [www.dell.com/support](http://www.dell.com/support), wprowadź kod serwisowy komputera i pobierz najnowszy sterownik karty graficznej.

Jeśli używany jest komputer innej marki niż Dell (przenośny lub desktop):

- Przejdź na stronę pomocy technicznej dla komputera i pobierz najnowsze sterowniki grafiki.
- Przejdź do strony sieciowej producenta karty graficznej i pobierz najnowsze sterowniki karty graficznej.

#### **Jeśli używany jest komputer stacjonarny Dell lub komputer przenośny Dell z dostępem do Internetu**

- Przejdź do www.dell.com/support, wprowadź znacznik serwisowy i pobierz najnowszy sterownik dla posiadanej karty graficznej.
- **5.** Po instalacji sterowników karty graficznej należy ponownie ustawić rozdzielczość **2560 x 1440**.
- **UWAGA: Jeśli nie można ustawić rozdzielczości 2560 x 1440, należy skontaktować się z firmą Dell i zapytać o kartę graficzną, która obsługuje taką rozdzielczość.**

#### **Jeśli używany jest komputer typu desktop, komputer przenośny lub karta graficzna innej marki niż Dell**

W systemach Windows 7, Windows 8, Windows 8.1 i Windows 10:

**1.** W systemie Windows 8 lub Windows 8.1 wybierz kafelek Pulpit, aby

**D**ELL

przełączyć na klasyczny wygląd pulpitu.

- **2.** Kliknij prawym przyciskiem myszy na pulpicie, a następnie kliknij polecenie **Personalization (Personalizacja)**.
- **3.** Kliknij **Change Display Settings (Zmień ustawienia wyświetlania)**.
- **4.** Kliknij **Advanced Settings (Ustawienia zaawansowane)**.
- **5.** Zidentyfikuj dostawcę karty graficznej z opisu w górnej części okna (np. NVIDIA, ATI, Intel itp.).
- **6.** Wyszukaj zaktualizowany sterownik w witrynie internetowej dostawcy karty graficznej (na przykład **[www.ATI.com](http://www.ATI.com)** LUB **[www.AMD.com](http://www.NVIDIA.com)**).
- **7.** Po instalacji sterowników karty graficznej należy ponownie ustawić rozdzielczość **2560 x 1440**.

![](_page_57_Picture_7.jpeg)

# **Nachylanie, przekręcanie i wysuwanie w pionie**

**UWAGA: Podane wartości dotyczą podstawy dostarczonej z monitorem. W celu zamocowania jakiejkolwiek innej podstawy należy zapoznać się z dołączoną do niej dokumentacją.**

#### **Nachylanie, Przekręcanie**

Przy zamontowanej podstawie, monitor można nachylać i przekręcać, dla uzyskania najbardziej wygodnego kąta widzenia.

![](_page_58_Figure_4.jpeg)

**UWAGA: Po dostarczeniu monitora z fabryki, podstawa jest odłączona.**

### <span id="page-58-0"></span>**Wysuwanie w pionie**

**UWAGA: Podstawę można wysunąć w pionie do wysokości 130 mm.** 

DØLI

![](_page_59_Picture_0.jpeg)

#### **Obracanie monitora**

Przed obróceniem monitora należy go całkowicie wysunąć w pionie ([Wysuwanie w pionie](#page-58-0)) i do końca przechylić w górę, aby uniknąć uderzenia dolną krawędzią.

![](_page_59_Picture_3.jpeg)

DELL

![](_page_60_Figure_0.jpeg)

**UWAGA: Do użycia funkcji obrotu ekranu (widok poziomy lub pionowy) z komputerem Dell wymagany jest zaktualizowany** 

**sterownik graficzny, który nie jest dołączony do monitora. Aby pobrać sterownik karty graficznej, należy przejść na stronę www.dell. com/support sprawdzając w części Download (Pobieranie) dla Video Drivers (Sterowniki kart graficznych), czy są dostępne najnowsze aktualizacje sterownika.**

![](_page_61_Picture_1.jpeg)

**UWAGA: W trybie widoku pionowego może dojść do obniżenia wydajności w wymagających graficznie aplikacjach (gry 3D itp.).**

#### **Regulacja ustawień obróconego wyświetlania w systemie**

Po obróceniu monitora należy wykonać poniższą procedurę w celu regulacji ustawień obróconego wyświetlania w systemie.

**UWAGA: W przypadku używania monitora z komputerem firmy innej niż Dell należy przejść na stronę internetową ze sterownikiem karty graficznej lub na stronę producenta komputera w celu uzyskania informacji o obracaniu zawartości na ekranie.**

Dostosowanie ustawień obróconego wyświetlania:

- **1.** Kliknij prawym przyciskiem myszy na pulpicie, a następnie kliknij polecenie **Properties (Właściwości)**.
- **2.** Wybierz zakładkę **Settings (Ustawienia)** i kliknij **Advanced (Zaawansowane)**.
- **3.** Jeżeli posiadana jest karta graficzna ATI, wybierz zakładkę **Rotation (Obrót)** i ustaw preferowany obrót.
- **4.** Jeśli posiadana jest karta graficzna nVidia, kliknij kartę **nVidia**, w lewej kolumnie wybierz pozycję **NVRotate**, a następnie wybierz preferowany obrót.
- **5.** Jeśli posiadana jest karta graficzna Intel®, wybierz kartę karty graficznej **Intel** , kliknij **Graphic Properties (Właściwości grafiki)**, wybierz zakładkę **Rotation (Obrót)**, a następnie ustaw preferowany obrót.

**UWAGA: Jeżeli nie widać opcji obrotu lub działa ona nieprawidłowo, przejdź na stronę www.dell.com/support i pobierz najnowszy sterownika dla swojej karty graficznej.**

![](_page_61_Picture_14.jpeg)

# <span id="page-62-0"></span>**Rozwiązywanie problemów**

**OSTRZEŻENIE: Przed rozpoczęciem jakichkolwiek procedur z tej części wykonaj [Instrukcje bezpieczeństwa](#page-72-0).**

# **Autotest**

Monitor ma funkcję autotestu, umożliwiającą sprawdzenie poprawności jego działania. Jeśli monitor i komputer są prawidłowo podłączone, ale ekran monitora pozostaje ciemny należy uruchomić autotest monitora, wykonując następujące czynności:

- **1.** Wyłącz komputer i monitor.
- **2.** Odłącz wszystkie kable wideo od monitora. Dzięki temu komputer nie będzie brał udziału w procedurze.
- **3.** Włącz monitor.

Jeśli monitor działa prawidłowo, wykryty zostanie brak sygnału i wyświetlony jeden z poniższych komunikatów. W trybie autotestu, dioda LED zasilania świeci białym światłem.

![](_page_62_Picture_8.jpeg)

lub

DELI

![](_page_63_Picture_0.jpeg)

- **UWAGA: To okno pojawia się także przy normalnym działaniu systemu, jeśli kabel wideo jest odłączony lub uszkodzony.**
	- **4.** Wyłącz monitor i podłącz ponownie kabel wideo; następnie włącz komputer i monitor.

Jeśli po ponownym podłączeniu kabli ekran monitora pozostanie ciemny, należy sprawdzić kartę graficzną i komputer.

# <span id="page-63-0"></span>**Wbudowane testy diagnostyczne**

Monitor ma wbudowane narzędzie diagnostyczne, które umożliwia określenie, czy nieprawidłowości działania ekranu są powiązane z monitorem czy z komputerem i kartą graficzną.

![](_page_63_Picture_6.jpeg)

**UWAGA: Wbudowane testy diagnostyczne można uruchomić wyłącznie po odłączeniu kabla wideo, gdy monitor znajduje się w** 

#### **trybie autotestu.**

![](_page_64_Picture_1.jpeg)

Aby uruchomić wbudowane testy diagnostyczne:

- **1.** Upewnij się, że ekran jest czysty (na powierzchni ekranu nie ma kurzu).
- **2.** Odłącz kabel(e) wideo z tyłu komputera lub monitora. Monitor przejdzie do trybu autotestu.
- **3.** Naciśnij przycisk Zakończ (przycisk 4) i przytrzymaj go przez 4 sekundy, aby przejść do menu blokady/odblokowania OSD.

![](_page_64_Picture_64.jpeg)

![](_page_64_Picture_7.jpeg)

![](_page_65_Picture_133.jpeg)

- **4.** Wybierz ikone  $\mathbb{R}$ , aby uruchomić wbudowane testy diagnostyczne.
- **5.** Uważnie sprawdź ekran pod kątem nieprawidłowości.
- **6.** Ponownie naciśnij przycisk strzałki w górę (przycisk 1) na pokrywie tylnej. Kolor ekranu zmieni się na szary.
- **7.** Sprawdź wyświetlacz pod kątem wszelkich nieprawidłowości.
- **8.** Powtórz czynności 6 i 7, aby sprawdzić wyświetlanie kolorów czerwonego, zielonego, niebieskiego, czarnego, białego i wzoru tekstowego.

Test jest zakończony po pojawieniu się ekranu z wzorem tekstowym. Aby wyjść, naciśnij ponownie przycisk W górę (przycisk 1).

Jeśli wbudowane narzędzie diagnostyczne nie wykryje żadnych nieprawidłowości ekranu, oznacza to, że monitor działa prawidłowo. Sprawdź kartę graficzną i komputer.

# **Ustawienie Priorytetyzacja USB-C przy ustawieniu Ładowanie USB-C na Wł. w trybie wyłączenia**

Jeśli USB-C Charging (Ładowanie USB-C) jest ustawione na **On in Off Mode (Wł. w trybie wyłączenia)** , monitor umożliwia określenie ustawień **USB-C Prioritization (Priorytetyzacja USB-C)** jedynie po wyłączeniu zasilania komputera PC.

- **1.** Upewnij się, że jest wyłączone zasilanie posiadanego komputera PC.
- **2.** Naciśnij dowolny przycisk sterowania, aby wyświetlić menu skrótów **Input Source (Źródło wejścia)**.
- **3.** Użyj przycisk  $\bullet$  lub  $\bullet$ , aby podświetlić USB Type-C (USB typ C).

![](_page_65_Picture_13.jpeg)

![](_page_66_Picture_82.jpeg)

- 4. Naciśnij i przytrzymaj przycisk **na około 8 sekund.**
- **5.** Pojawi się komunikat **USB-C Prioritization (Priorytetyzacja USB-C)**.

![](_page_66_Picture_83.jpeg)

- **6.** Użyj przycisk  $\bigcirc$  lub  $\bigcirc$ , aby określić priorytet preferowanego transferu.
- **7.** To ustawienie zacznie działać po włączeniu komputera PC.

DELI

# **Typowe problemy**

Następująca tabela zawiera ogólne informacje o mogących wystąpić typowych problemach związanych z monitorem i możliwe rozwiązania.

![](_page_67_Picture_194.jpeg)

**68** │ **Rozwiązywanie problemów**

DELL

![](_page_68_Picture_178.jpeg)

 $($ DELL

![](_page_69_Picture_203.jpeg)

![](_page_69_Picture_1.jpeg)

# **Problemy charakterystyczne dla produktu**

![](_page_70_Picture_218.jpeg)

#### **Charakterystyczne and the street Możliwe rozwiązania**

DELI

![](_page_71_Picture_206.jpeg)

 $\int$ DELL
# **Dodatek**

# **Instrukcje bezpieczeństwa**

**OSTRZEŻENIE: Używanie elementów sterowania, regulacji lub procedur, innych niż określone w tej dokumentacji, może spowodować narażenie na porażenie prądem elektrycznym, zagrożenia związane z prądem elektrycznym i/lub zagrożenia mechaniczne.**

Informacje dotyczące instrukcji bezpieczeństwa można znaleźć w dokumencie **Informacje dotyczące bezpieczeństwa, środowiska i przepisów (SERI)**.

## **Uwagi FCC (tylko USA) i inne informacje dotyczące przepisów**

Uwagi FCC i inne informacje dotyczące przepisów, można sprawdzić na stronie internetowej zgodności z przepisami, pod adresem **[www.dell.com/](http://www.dell.com/regulatory_compliance) [regulatory\\_compliance](http://www.dell.com/regulatory_compliance)**.

W celu zapewnienia najwyższej wydajności i długiego czasu użytkowania monitora należy stosować się do poniższych instrukcji bezpieczeństwa:

- **1.** Ścienne gniazdo zasilania powinno być zainstalowane w pobliżu urządzenia i powinno być łatwo dostępne.
- **2.** Urządzenie można zainstalować na ścianie lub suficie w orientacji poziomej.
- **3.** Monitor jest wyposażony w trójbolcową uziemioną wtyczkę, wtyczkę z trzecim bolcem (uziemienie).
- **4.** Nie wolno korzystać z urządzenia w pobliżu wody.
- **5.** Należy uważnie przeczytać niniejsze instrukcje. Dokument ten należy zachować na przyszłość. Należy stosować się do wszystkich ostrzeżeń i instrukcji umieszczonych na produkcie.
- **6.** Nadmierne ciśnienie akustyczne ze słuchawek dousznych lub nagłownych może być przyczyną utraty słuchu. Maksymalne ustawienie equalizera zwiększa napięcie wyjściowe słuchawek dousznych i nagłownych, a tym samym poziom ciśnienia akustycznego.

DØLI

### **Kontaktowanie się z firmą Dell**

**W przypadku klientów w Stanach Zjednoczonych, należy dzwonić pod numer 800-WWW-DELL (800-999-3355).**

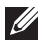

#### **UWAGA: Przy braku aktywnego połączenia z Internetem, informacje kontaktowe można znaleźć na fakturze zakupu, opakowaniu, rachunku lub w katalogu produktów Dell.**

Firma Dell udostępnia kilka opcji pomocy technicznej i usług online i telefonicznie. Dostępność zależy od kraju i produktu, a niektóre usługi mogą nie być dostępne w danym regionie.

W celu uzyskania dostępu do zawartości wsparcia online:

**1.** Odwiedź stronę [www.dell.com/support/monitors](http://www.dell.com/support/monitors).

W celu kontaktu z Dell w zakresie sprzedaży, pomocy technicznej lub obsługi klienta:

- **1.** Odwiedź www.dell.com/support.
- **2.** Sprawdź kraj lub region w menu rozwijanym **Choose A Country/Region (Wybierz kraj/region)** w dolnej części strony.
- **3.** Kliknij **Contact Us (Kontakt z nami)** w lewej części strony.
- **4.** Wybierz odpowiednią usługę i łącze pomocy, w zależności od potrzeb.
- **5.** Wybierz wygodną metodę kontaktu z Dell.

### **Baza danych produktów UE dla etykiety dotyczącej zużycia energii i arkusza informacji o produkcie**

P2720DC:**https://eprel.ec.europa.eu/qr/344921**

**DGL**